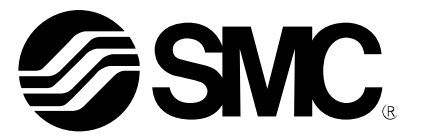

# 使用说明书

# 产 品 名 称

现场总线设备 手持终端

型式 / 系列 / 型号

EX600-HT1A

SMC株式会社

# 目录

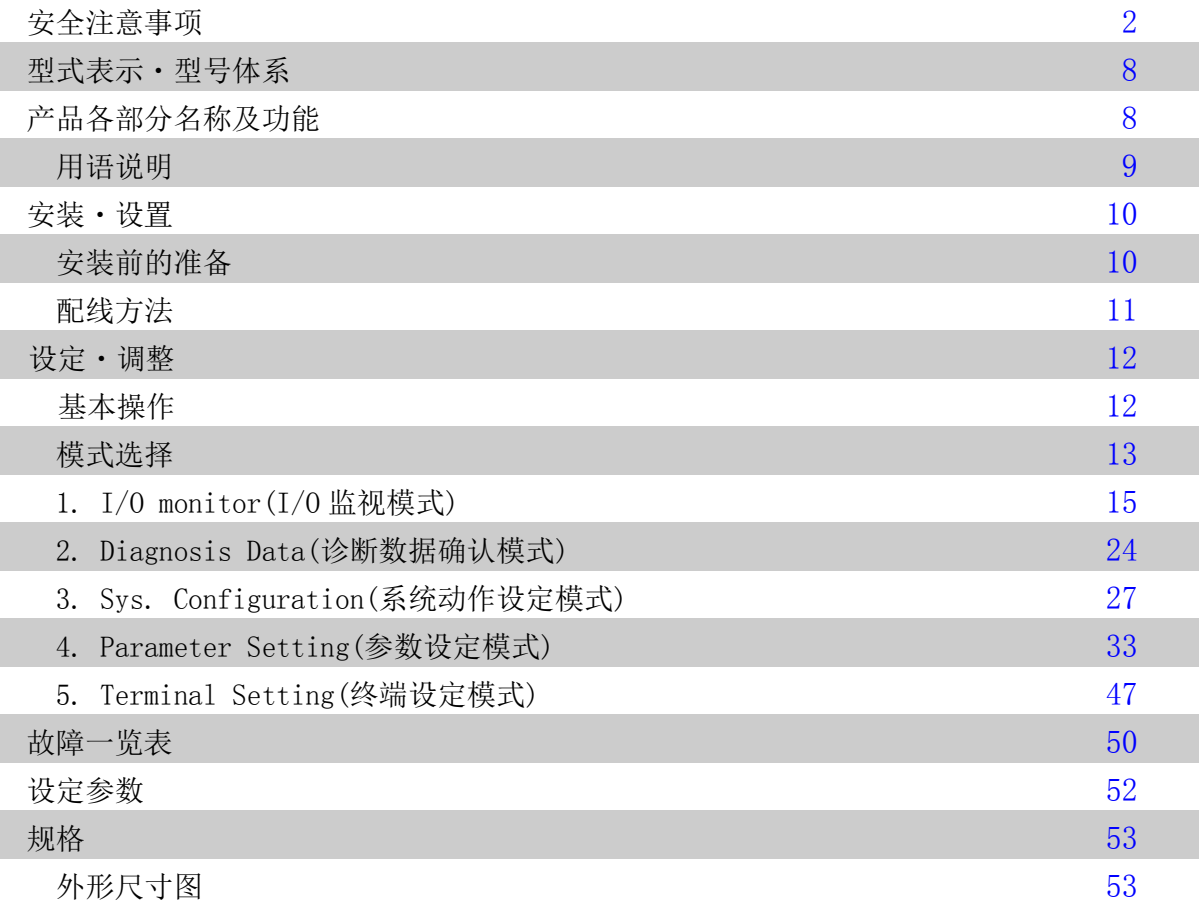

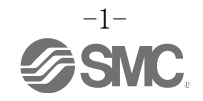

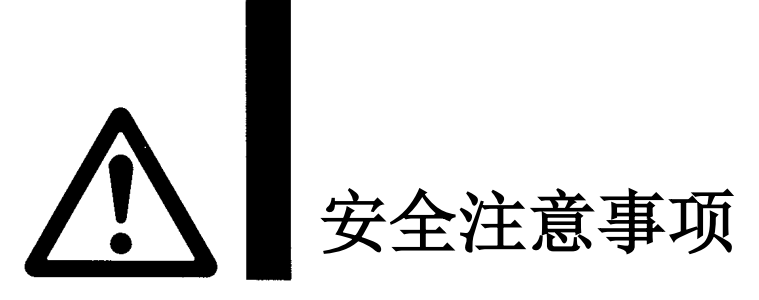

<span id="page-2-0"></span>此处所示的注意事项是为了确保您能安全正确地使用本产品,预先防止对您和他人造成危害和伤害而制定 的。这些注意事项,按照危害和损伤的大小及紧急程度分为"注意""警告""危险"三个等级。无论哪 个等级都是与安全相关的重要内容,所以除了遵守国际规格(ISO/IEC)、日本工业规格(JIS)\*1)以及其他安 全法规\*2)外,这些内容也请务必遵守。

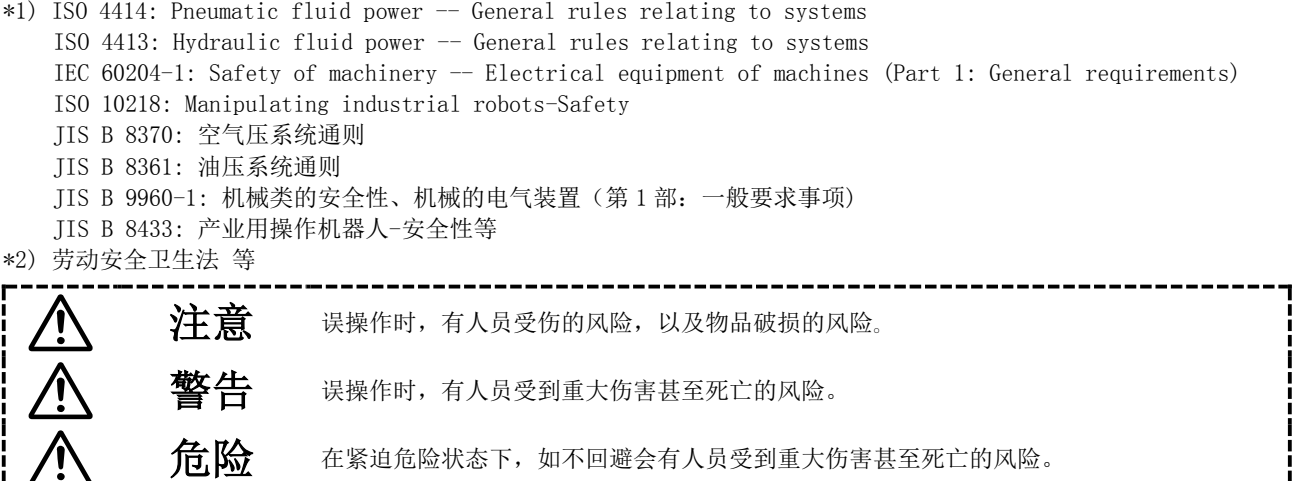

警告 ①本产品的适合性由系统设计者或规格制定者来判断。 因为本产品的使用条件多样化,所以请由系统的设计者或规格的制定者来判断系统的适合性。必要时请通 过分析和试验进行判断。 本系统的预期性能、安全性的保证由判断系统适合性的人员负责。 请在参考最新的产品样本及资料,确认规格的全部内容,且考虑到可能发生的故障的基础上构建系统。 ②请具有充分知识和经验的人员使用本产品。 在此所述产品若误操作会损害其安全性。 机械·装置的组装、操作、维修保养等作业请由具有充分知识和经验的人进行。 ③请务必在确认机械・设备的安全之后,再进行产品的使用和拆卸。 1.请在确认已进行了移动体的落下防止对策和失控防止对策之后再进行机械·设备的使用和维护。 2.请在确认已采取上述安全措施,并切断了能量源和设备电源以保证系统安全,在确认和理解设备上产品 个别注意事项的基础上,进行产品的拆卸。 3.重新启动机械·设备时,请对意外动作·误操作采取预防措施。 ④在下述条件和环境下使用时,请在考虑安全对策的同时,提前与本公司咨询。 1.明确记载的规格以外的条件或环境,以及室外或阳光直射的场所。 2.使用于原子能、铁路、航空、宇宙设备、船舶、车辆、军用、医疗设备、饮料•食品用设备、燃烧装置、 娱乐器械、紧急切断回路、冲压机用离合器・刹车回路、安全设备等的场合,以及用于非产品手册中的

- 标准规格的场合。 3.预测对人身和财产有重大影响,特别是在有安全要求的场合使用时。
- 4. 用于互锁回路时,请设置应对故障的机械式保护功能,进行双重互锁。另外请进行定期检查,确认是否 正常作动。

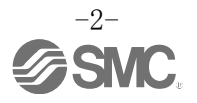

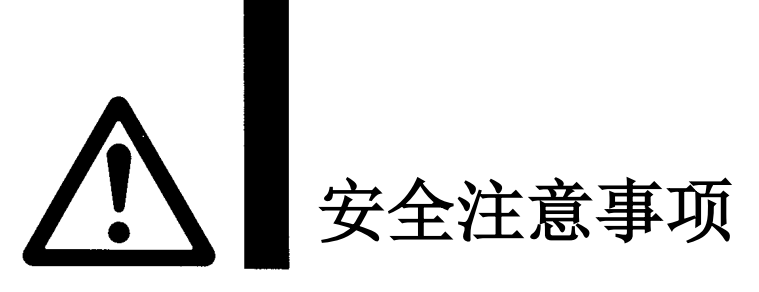

# 注意

## 本公司产品是面向制造业提供的。

现所述的本公司产品主要面向制造业且用于和平使用的场所。 如果用于制造业以外的用途时,请与本公司联系,并根据需要更换规格书、签订合同。 如有疑问,请向附近的营业所咨询。

# 保证以及免责事项/适合用途的条件

本产品适用于下述"保证以及免责事项"、"适合用途的条件"。 请在确认、允许下述内容的基础上,使用本公司产品。

# 『保证以及免责事项』

①本公司产品的保证期间为,开始使用 1 年内或者购入后 1.5 年内。以其中最先到达的时间为期限。\*3) 另外产品有最高使用次数、最长行走距离、更换零件周期等要求,请与附近的营业所确认。

② 保证期间内由于本公司的责任,产生明显的故障以及损伤时,将由本公司提供代替品或者进行必要 的零件更换。

在此所述的保证,是指对本公司产品的保证,由于本公司产品故障诱发的其他损害,不在我们的保证 范围内。

③请参考其他产品的个别保证及免责事项,并在理解的基础上使用本产品。

\*3)使用开始 1 年以内的保证期限不适用于吸盘。 真空吸盘是消耗品,其产品保证期限是从购入后 1 年之内。 但,即使在保证期限内,因使用真空吸盘导致的磨损或橡胶材质劣化等情况不在保证范围内。

# 『适合用途的条件』

出口海外时,请遵守输出管理相关法令等规定。

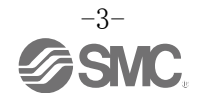

# ■图标的说明

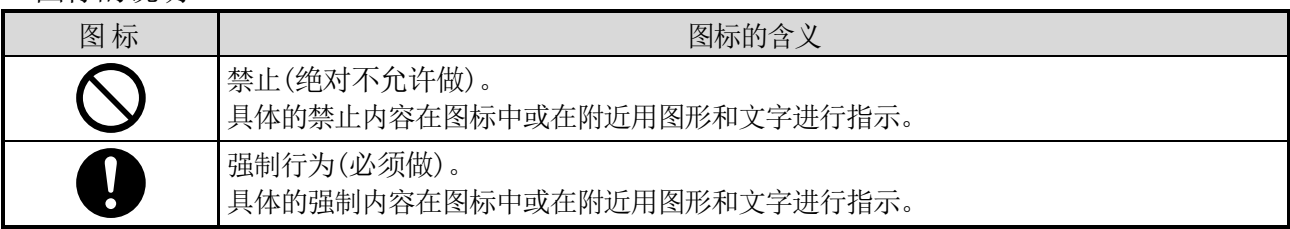

# ■关于操作者

①本使用说明书是面向对使用气动元件的设备·装置进行组装·操作·维修保养等具有足够知识和经验 的人员。

组装·操作·维修保养的实施,也仅限于此类人员。

②请在充分阅读本使用说明书并理解其内容的基础上实施组装·操作·维修保养。

## ■安全注意事项

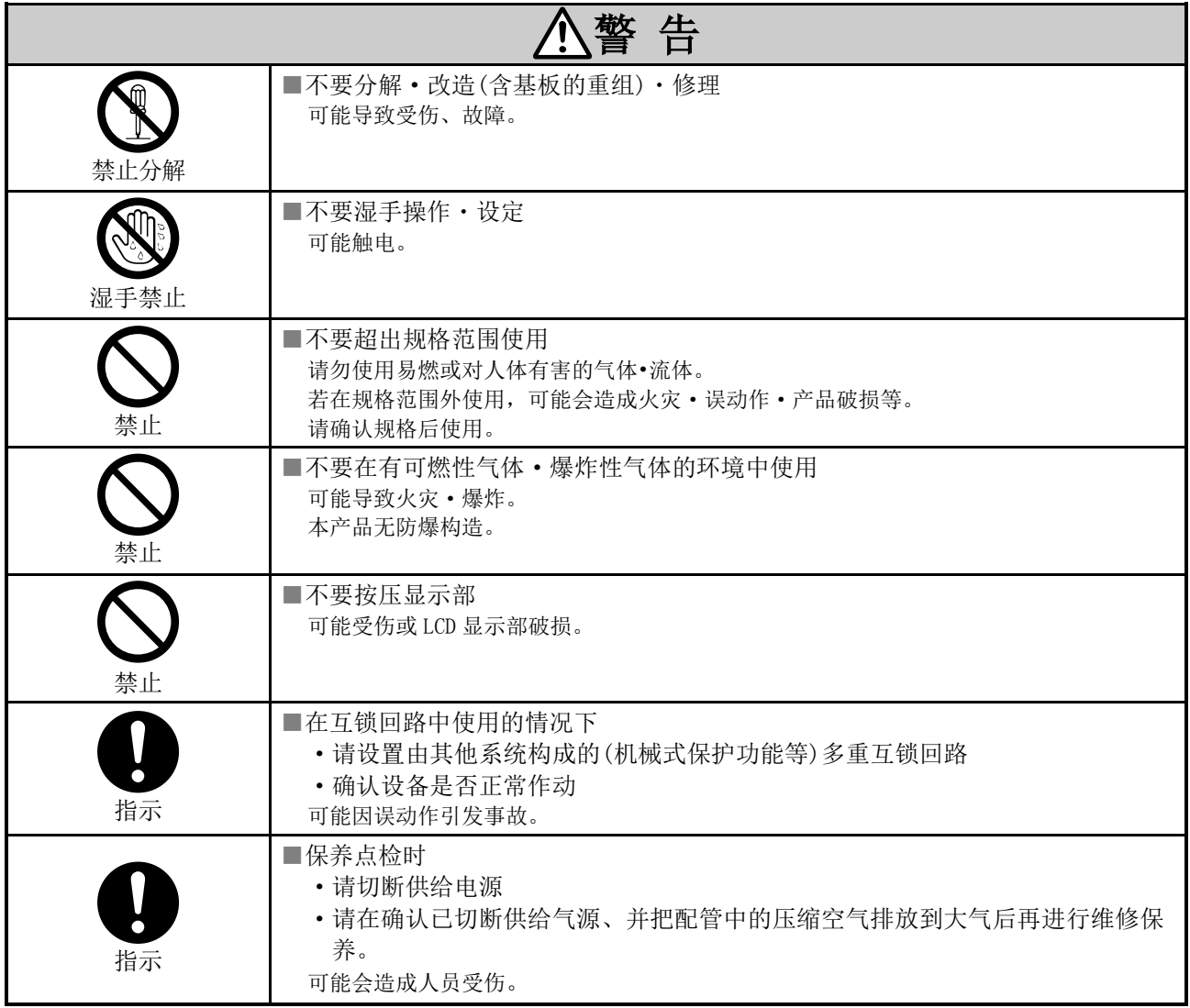

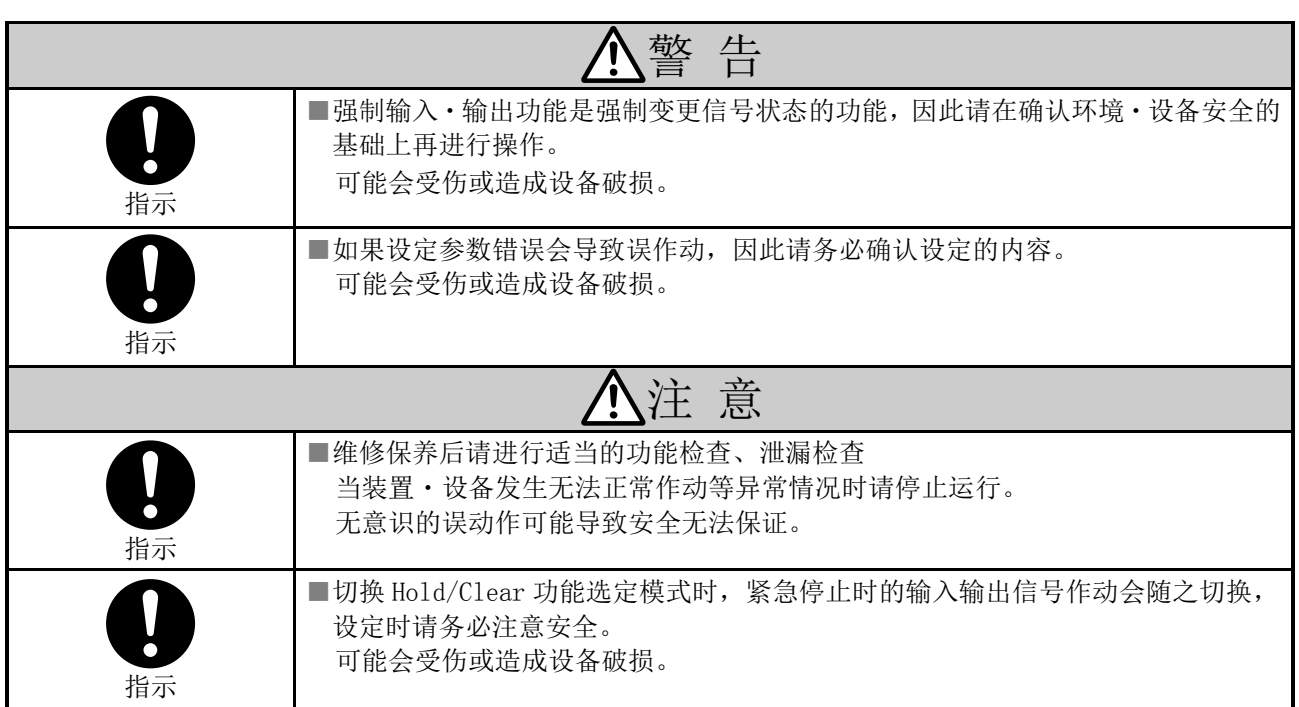

■使用注意事项

○请遵守下述内容进行串行总线系统的选定・使用。

●关于选定(请遵守以下关于安装、配线、使用环境、调整、使用、维修保养的内容)。 \*关于产品规格等

- ・如需符合 UL 标准时,请使用符合 UL1310 要求的 Class 2 电源单元作为组合直流电源。
- ・请使用规定的电压 若使用规定以外的电压,可能导致故障·误动作。 ・请不要拆卸标牌。
- 维修保养时的误操作及使用说明书的错误使用可能会导致故障、误动作。 另外,可能会不符合安全规格。
- ・请注意电源接通时的突入电流。 连接的负载受初期充电电流影响,过电流保护功能工作,可能会造成单元误动作。

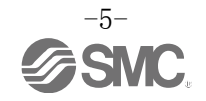

#### ●关于使用

- \* 安装
	- ・请勿掉落、敲打、施加过度冲击。 可能会导致产品破损或误动作。
- \* 配线(包含连接器的插拔)
	- ・请不要对电缆线反复弯曲、拉伸、加载重物、施加外力。 若配线时对电缆反复施加应力及拉伸力,会造成断线。
	- ·请勿错误配线。 根据错误配线的内容,可能造成串行总线系统误动作以及破损。
	- ・请勿与动力线及高压线使用相同的配线路径。 若混入动力线、高压线输出的信号线中的干扰信号、浪涌,可能导致误动作。 请将 SI 单元及输入输出设备的配线与动力线、高压线分开(不同线路)配置。
	- ·请确认配线的绝缘性。 若绝缘不良(与其它线路混触,端子间绝缘不良等)、会向 SI 单元及输入输出设备施加过大的电压或流入电流,可 能导致 SI 单元及输入输出设备破损。
	- ・串行总线系统与设备·装置组装时,请安装静噪滤波器等抗干扰对策。 若混入干扰信号可能导致误动作。
- \*使用环境
	- ·请勿在有腐蚀性气体、化学药品、海水、水、水蒸气环境或有这些物质附着的场所中使用。 有可能发生故障、误动作等。
	- ·请勿在有电涌发生源的场所使用。 在单元周围,若放置发生大量浪涌的装置设备(电磁式升降机·高频诱导炉·电焊机·电机等),可能导致单元内部 回路元件老化或破损。因此,请考虑发生源的防电涌对策,同时注意避免管路的混触。
	- ·因在 CE 认证中不含对雷击的耐性,因此请在装置侧采取防止雷击的对策。
	- ・请避免粉尘、配线断屑等异物进入产品内部。 会导致故障、误动作。
	- ・请将单元安装在无振动和冲击的场所。 会导致故障、误动作。
	- ·请勿在温度循环波动的环境下使用。 若在通常情况以外的温度变化下使用,可能对单元内部造成恶劣影响。
	- ·请勿在阳光直射的场所使用。 在阳光直射的场所使用时请遮挡阳光。 会导致故障、误动作。
	- ·请在环境温度范围内使用。 会导致误动作。
	- ·请勿在周围有热源,受到热量辐射的场所使用。 会导致动作不良。

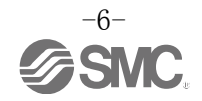

\*调整·使用

- ・请根据使用情况进行适当的设定。 若设定不合理,会造成动作不良。
- ・程序编辑以及地址的详细内容请参阅 PLC 生产商的使用手册等。 通信协议相关的编程内容请 PLC 生产商对应。

\*维修保养

・请在切断供给电源、停止供给空气、并排出配管中的压缩空气,确定处于大气开放状态后再进行维修保 养。

可能会造成系统构成设备意外作动。

- ·请定期实施维修保养。 可能会因设备、装置的误动作,导致系统构成设备发生误动作。 ·维修保养之后请实施适当的功能检查。
- 当装置・设备发生无法正常作动等异常情况时请停止运行。 可能会造成系统构成设备意外作动。
- ・清洁各 SI 单元时请不要使用汽油和稀释剂等。 可能会使表面出现伤痕或使显示文字淡化消失。 请用柔软的布擦拭。 污垢程度严重的情况下,先将布浸过用水稀释过的中性洗剂,拧干后再擦除污垢,然后再用干布擦拭。

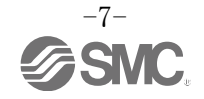

# <span id="page-8-0"></span>型式表示・型号体系

# EX600 – HT1A –  $\Box$ <br>"<br>"

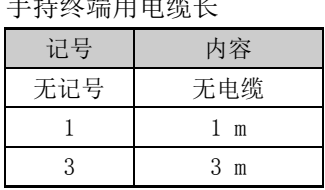

可选项

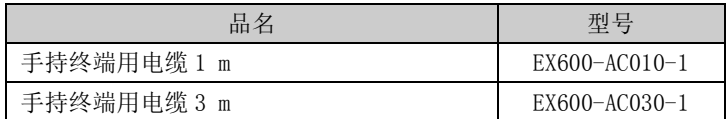

# <span id="page-8-1"></span>产品各部分名称及功能

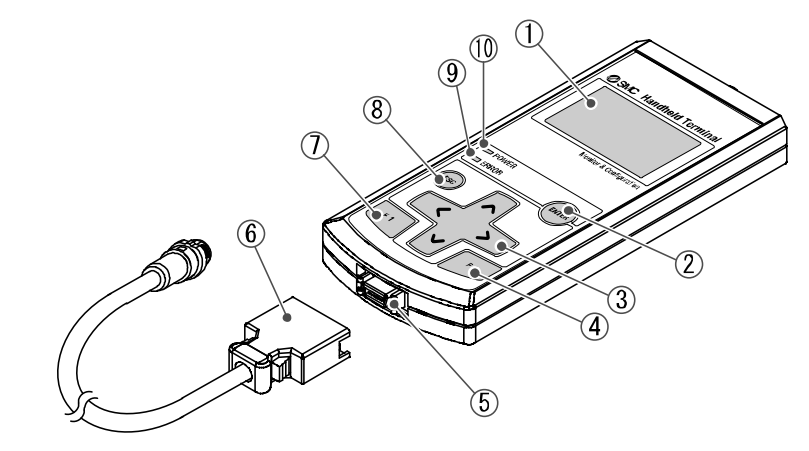

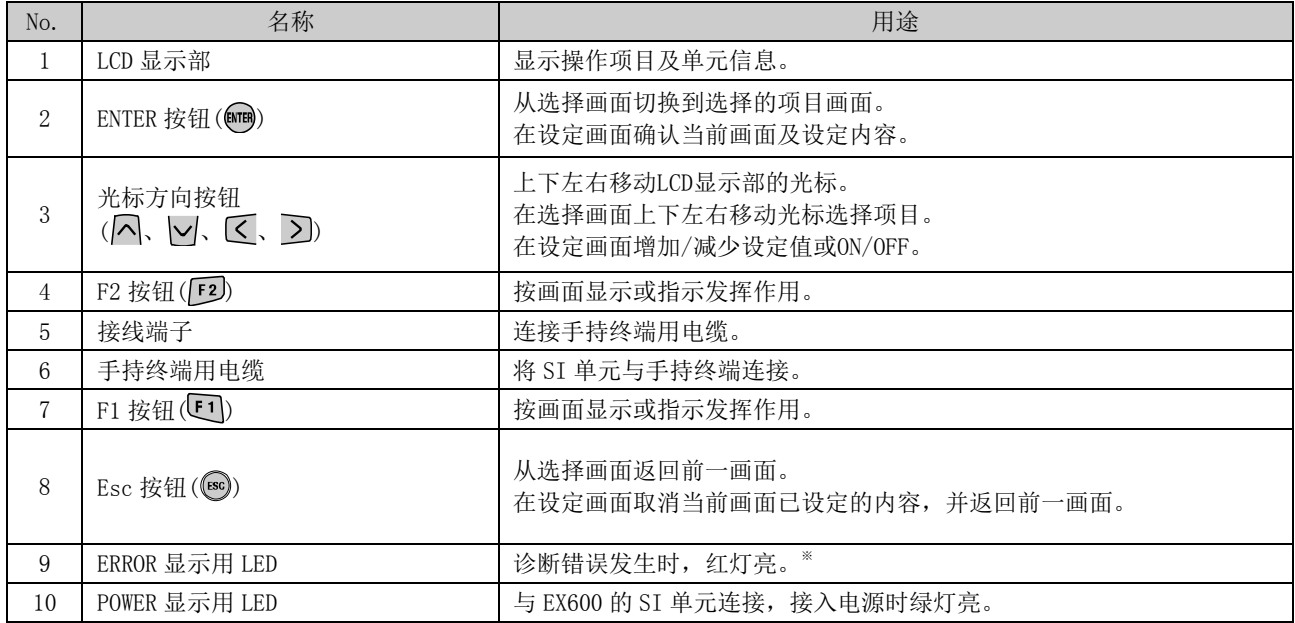

※:详细处理方法请参阅故障一览表(第[50](#page-50-0)页)。

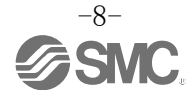

# <span id="page-9-0"></span>■用语说明

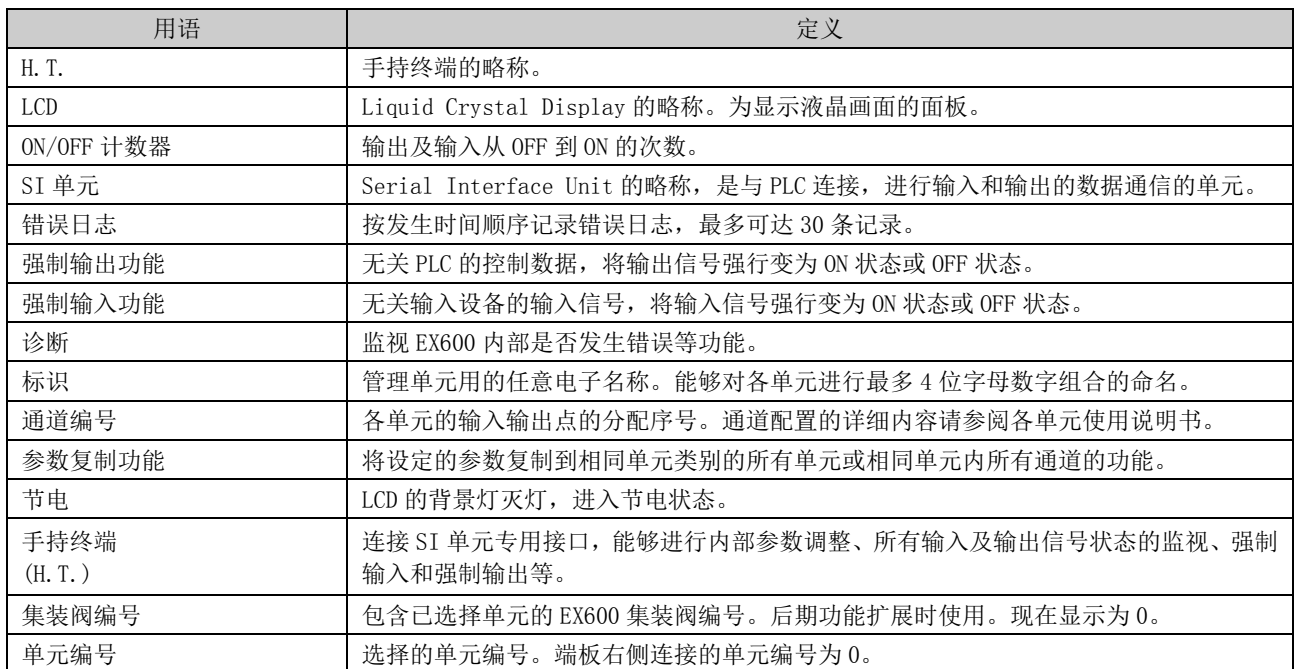

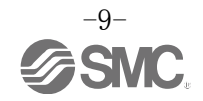

# <span id="page-10-0"></span>安装・设置

## <span id="page-10-1"></span>■安装前的注意事项

手持终端型号不同,可设定内部参数的单元也不同。 单元安装前,请确认可设定单元的种类。

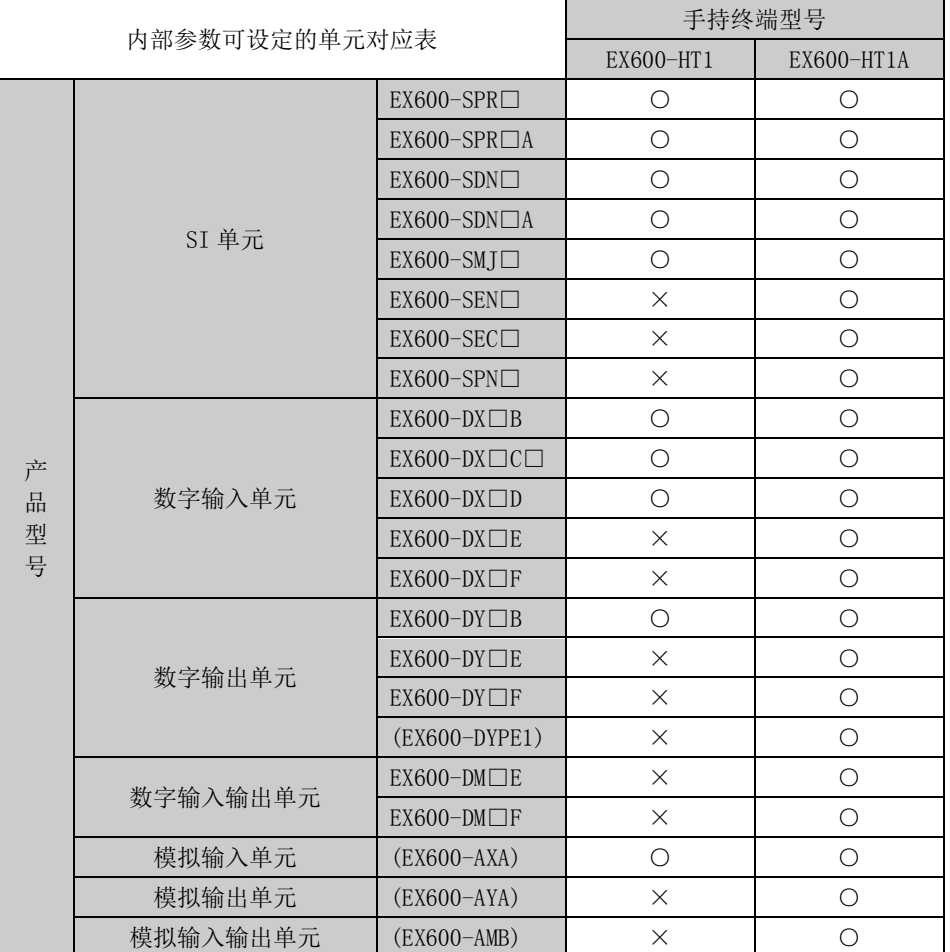

※:EX600-HT1 不识别 EX600-D□□E、EX600-D□□F、EX600-AYA、EX600-AMB。

手持终端产品型号请根据下图的机种铭板确认。

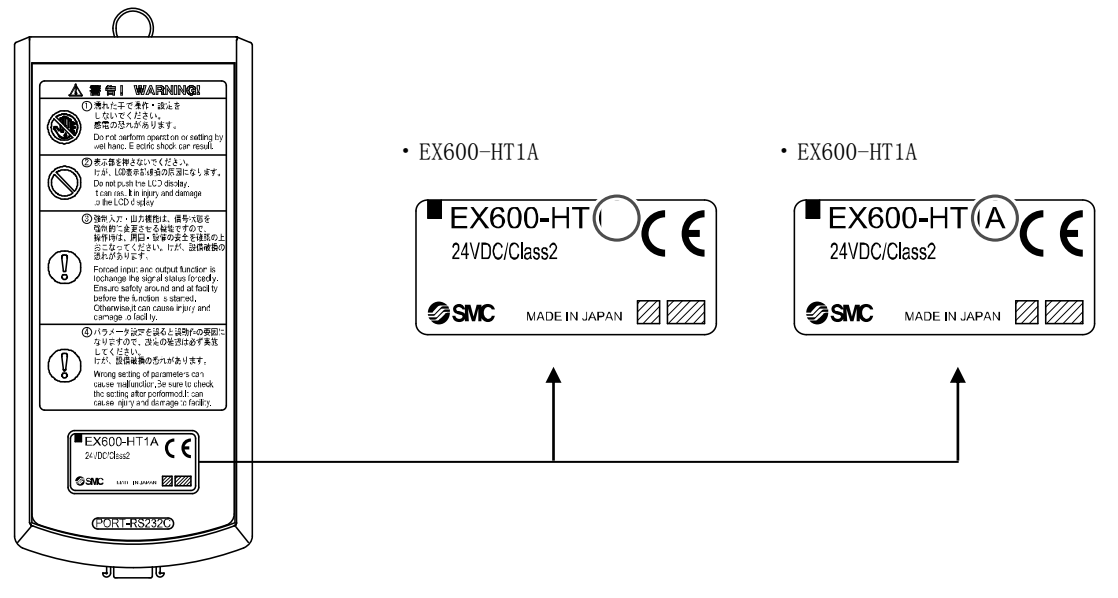

<span id="page-11-0"></span>■配线方法

将手持终端用电缆插入手持终端本体的接口。

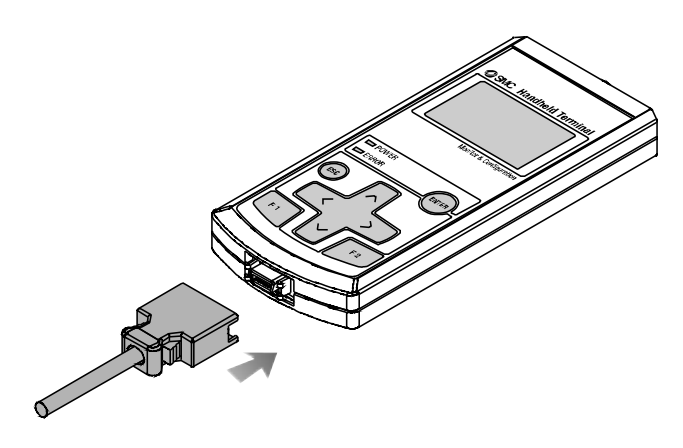

将手持终端用电缆M12接口与SI单元接口(PCI)连接。 (1)电缆侧接口(公头/母头)金属环的标记A与标记B对齐。 (2)将电缆侧接口对准本体侧标记C的位置并垂直插入。 请注意若没有对齐插入,则无法连接插头。

(3)将接口的标记B旋转180度(1/2圈),配线结束,请确认是否松动。请注意若过度旋转,将很难拔下插头。

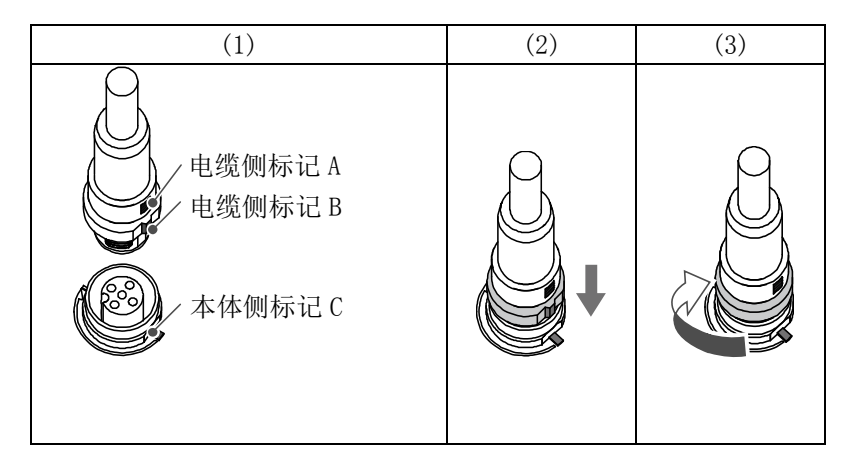

#### ●使用注意事项

・若SI单元及手持终端中混入或附着异物、水滴,请务必在连接电缆前进行清洁。若SI单元 有液体残留,请用柔软的布轻轻擦拭。

# <span id="page-12-0"></span>设定・调整

# <span id="page-12-1"></span>■基本操作

接入电源

①将 SI 单元和手持终端用电缆连接,给 SI 单元通电的同时手持终端也会通电。 ②POWER LED(绿色)灯亮,LCD 显示部显示启动画面。 ③然后显示模式选择画面。 ④请按下页以后所示内容操作。

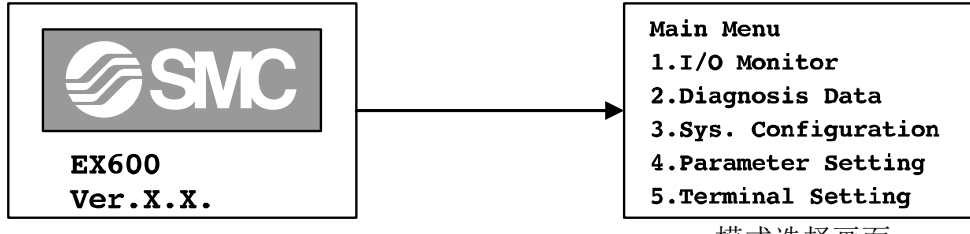

模式选择画面

#### 电源 OFF

在模式选择画面的状态下,拆下与 SI 单元连接的插头。

节电 通过使 LCD 画面显示消失,可以进入省电状态。有以下 2 种方法。 1. 电源 ON 时, 按 的按钮 2 秒以上。 2.经过设定的节电时间。(出厂时设定为 1 分钟) ※ 复位时按图按钮。

※:详细设定请参照终端设定模式(第 [47](#page-47-0) 页)。

## ●使用注意事项

・请不要在模式选择画面以外的状态下拆卸插头。 会造成设备误动作及产品故障。

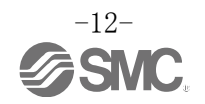

# <span id="page-13-0"></span>■模式选择

模式概要

手持终端有 5 种模式。

各模式以详细的目录树形式构成,可以设定及确认各种数据。

Main Menu  $1.1/0$  Monitor 2. Diagnosis Data 3. Sys. Configuration 4. Parameter Setting 5. Terminal Setting

模式选择画面

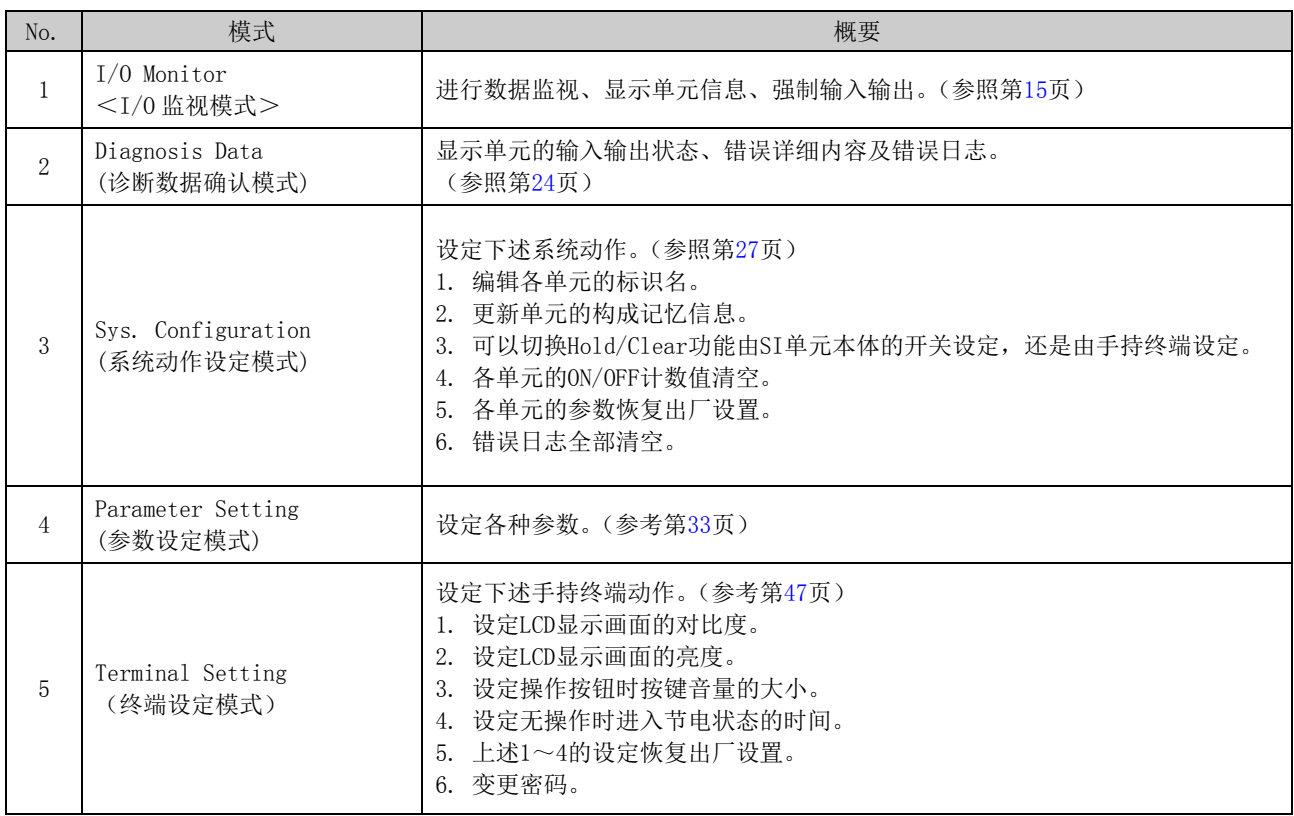

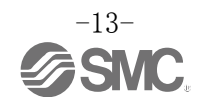

#### 选择模式的流程

①模式选择画面中,按 、 按钮,光标上下移动,选择下一个模式。 ②选择模式,按19按钮,移动到各模式的主画面。 ③从各模式的主画面返回模式选择画面时,按 回按钮。

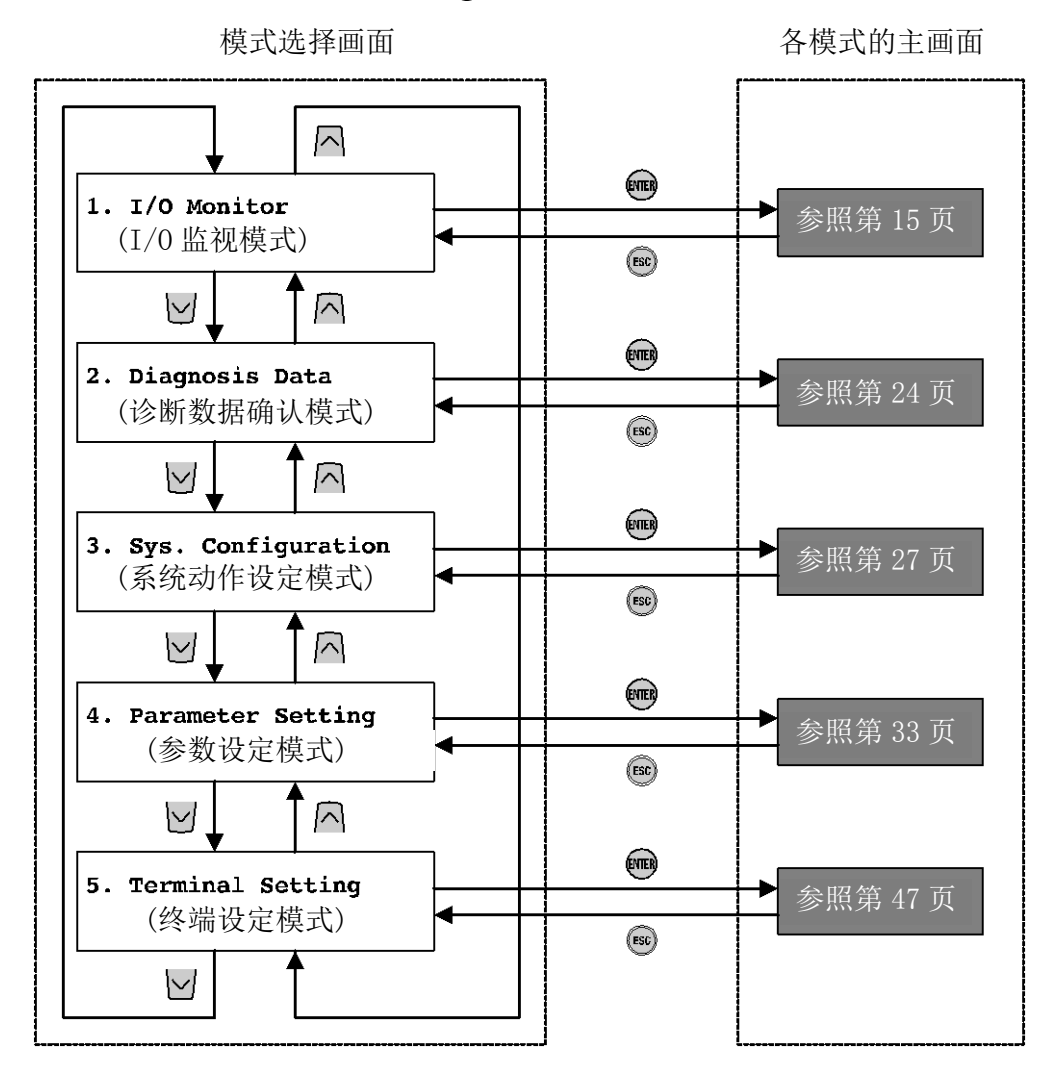

※:按按钮时,模式按箭头方向移动。

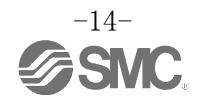

<span id="page-15-0"></span>■1. I/0 Monitor( $I/0$  监视模式) 模式的目录树

I/O 监视模式的目录树如下图所示。

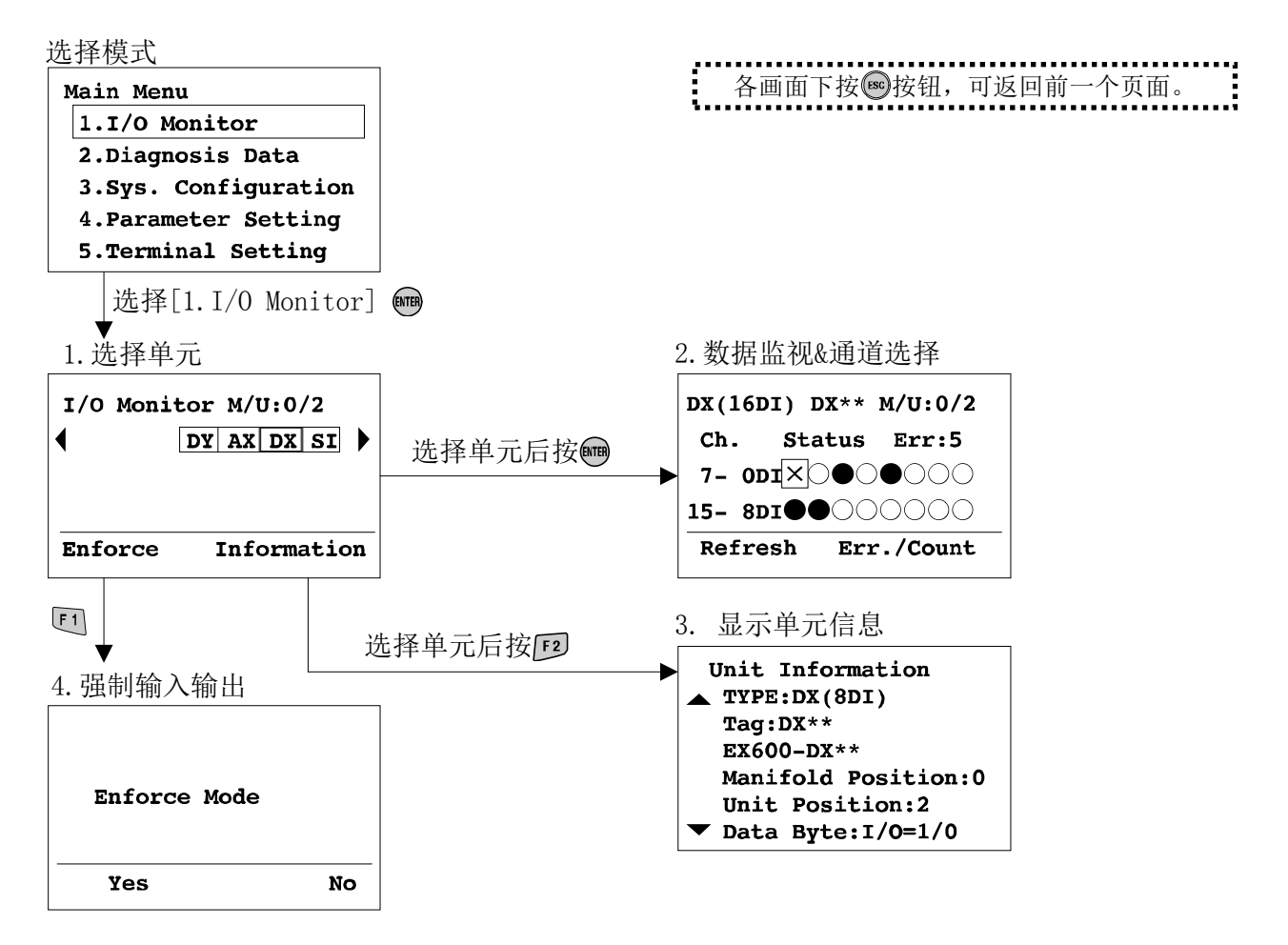

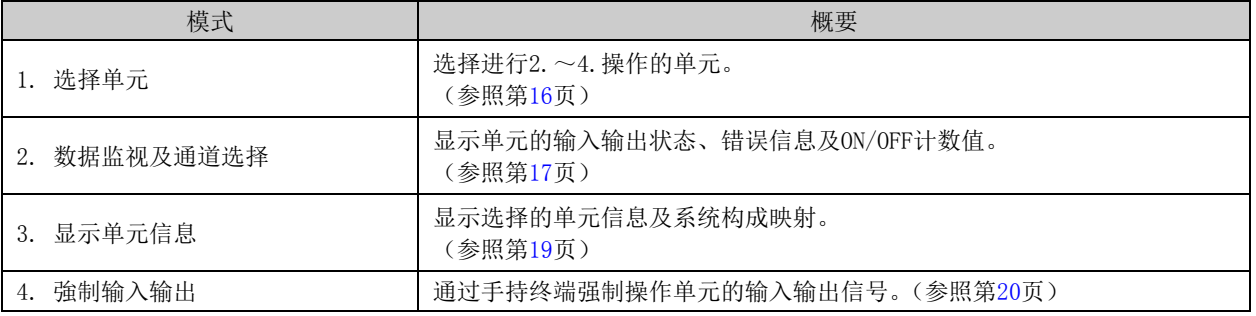

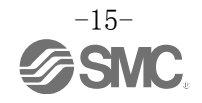

## <span id="page-16-0"></span>1. 选择单元

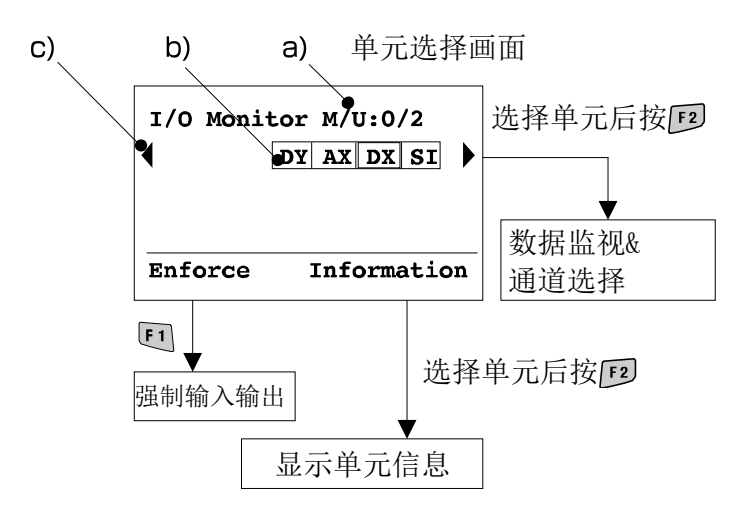

- ◆画面的说明
- a) 集装阀编号<sup>※1</sup>/单元编号<sup>※2</sup> 显示已选择单元的集装阀编号及单元编号。
- b) 单元略称(参照第[52](#page-52-0)页) 按区、习按钮选择单元。
- c) 按 、 按钮显示下一个单元构成。(8个单元以上时)。

※1:为了以后扩大功能时使用,集装阀通常显示为"0"。

※2:EX600系列中,从端板侧开始按顺序分配单元编号。距离端板最近的单元编号为0。以下为示例。

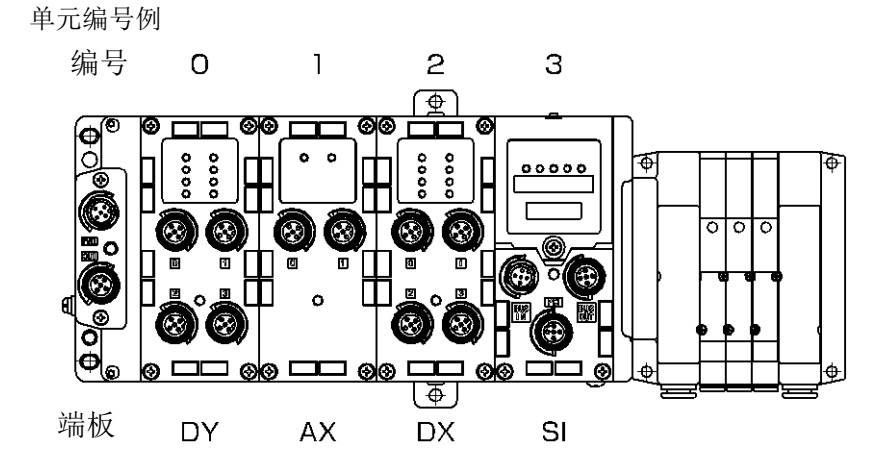

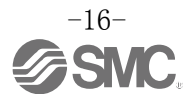

#### <span id="page-17-0"></span>2. 数据监视&通道选择

・数字单元时

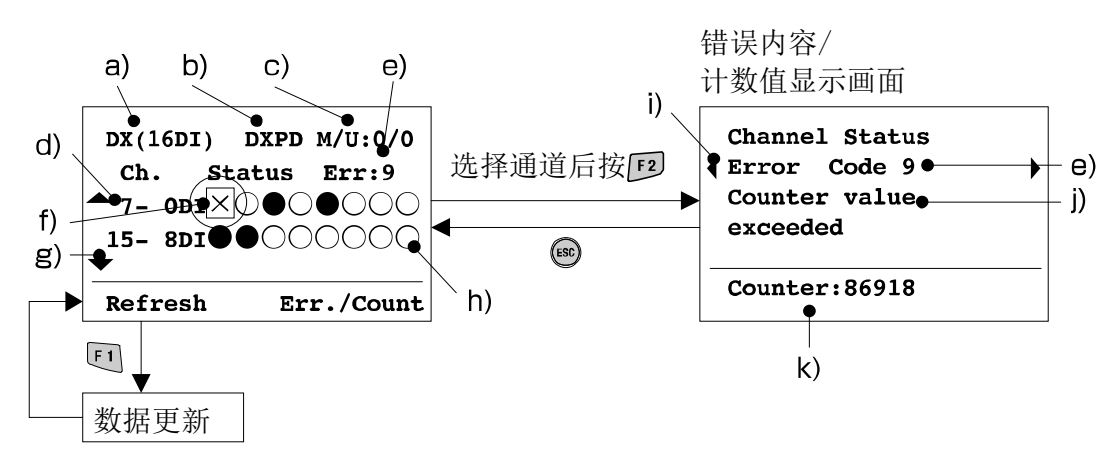

- ◆画面的说明
- a) 单元显示名(参照第[52](#page-52-0)页)
- b) 标识名称(参照第[28](#page-28-0)页)
- c) 集装阀编号/单元编号(参照第[16](#page-16-0)页)
- d) 通道编号
- e) 错误代码(参照第[51](#page-51-0)页)
- f) 通道选择光标 按 个、 v、 て、 习按钮选择通道。
- g) 按 <br />
V 按钮显示下一个通道 h) 通道状态显示
	- ○: OFF状态 ●: ON状态 ×: 发生错误
- i) 按 (、 )按钮显示下一个错误
- j) 错误代码详细(参照第[51](#page-51-0)页)
- k) 计数值※ (仅SI、DX、DY、DM有效) 显示现在的ON/OFF计数值。 ※:次数的记忆根据每个单元确定的周期进行。电源关闭后重新ON时,从最后记忆的次数开始计数。
	- ·SI单元 阀的输出从0号开始每隔30秒进行更新。 ・数字单元(DX、DY、DM)
		- 单元内所有的点数每1小时统一更新。

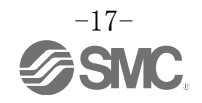

<span id="page-18-0"></span>・模拟单元时

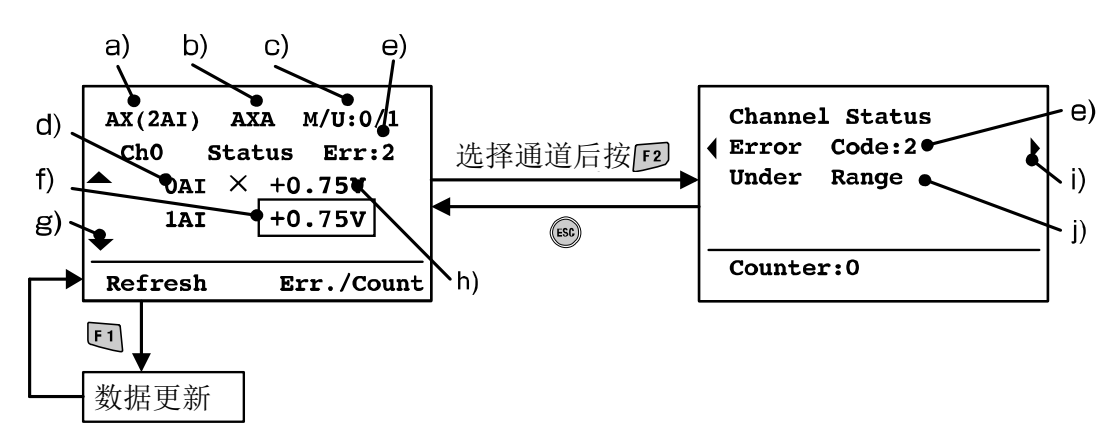

◆画面的说明

- a) 单元显示名(参照第 [52](#page-52-0) 页)
- b) 标识名称(参照第 [28](#page-28-0) 页)
- c) 集装阀编号/单元编号(参照第 [16](#page-16-0) 页)
- d) 通道编号
- e) 错误代码(参照第 [51](#page-51-0) 页)
- f) 通道选择光标 按 人、 > 按钮选择通道。
- g) 按 <<br />
V 按钮显示下一个通道
- h) 通道状态显示
	- ・模拟数据格式为 Offset binary、Sign & Magnitude、2S Complement 时 ±□□□mA:输入或输出值(电流时) ±□□□V:输入或输出值(电压时) ×:发生错误 ・模拟数据格式为 Scaled 时
		- ±□□…□:输入或输出值
		- ×:发生错误
		- 通过区、习按钮可以将显示变为下述内容。
		- ±□□□mA:输入或输出值(电流时)
	- ±□□□V:输入或输出值(电压时)
- i) 按 、 按钮显示下一个错误。
- j) 错误代码详细(参照第 [51](#page-51-0) 页)

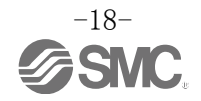

## <span id="page-19-0"></span>3. 显示单元信息

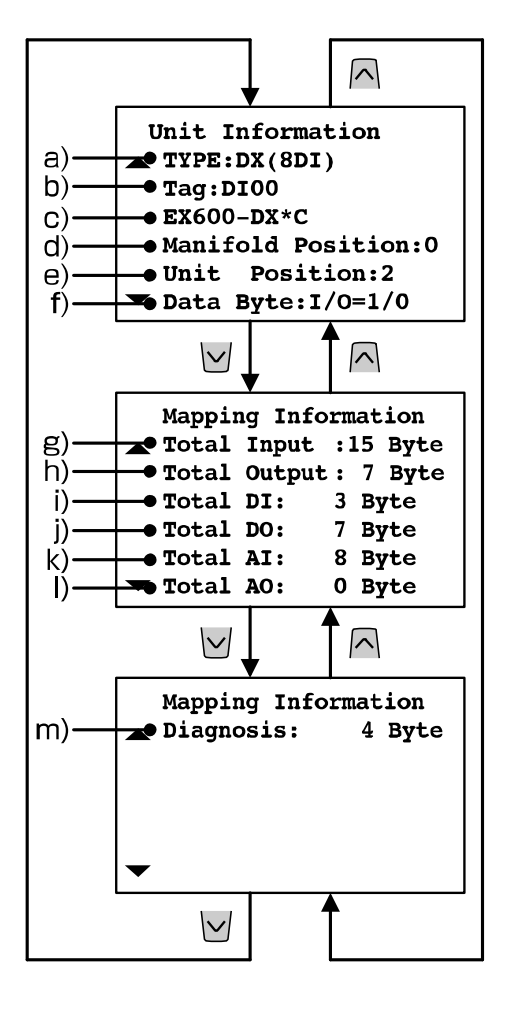

- ◆画面的说明
- a) 单元显示名(参照第[52](#page-52-0)页)
- b) 标识名称(参照第[28](#page-28-0)页)
- c) 型号(参照第[52](#page-52-0)页)
- c) 集装阀编号(参照第[16](#page-16-0)页)
- e) 单元编号(参照第[16](#page-16-0)页)
- f) 选择单元占有的字节数(输入/输出)
- g) 总输入字节数
- (数字输入+模拟输入+诊断信息)
- h) 总输出字节数(数字输出+模拟输出)
- i) 总数字输入字节数
- j) 总数字输出字节数
- k) 总模拟输入字节数
- l) 总模拟输出字节数
- m) 诊断信息数据字节数

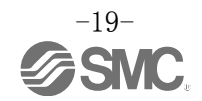

## <span id="page-20-0"></span>4. 強制输入输出

强制变更数字及模拟输入输出数据。强制输入时,与输入设备的输入信号无关,读取強制输入数据。强制输出 时,与PLC的输出数据无关,设定强制输出数据。

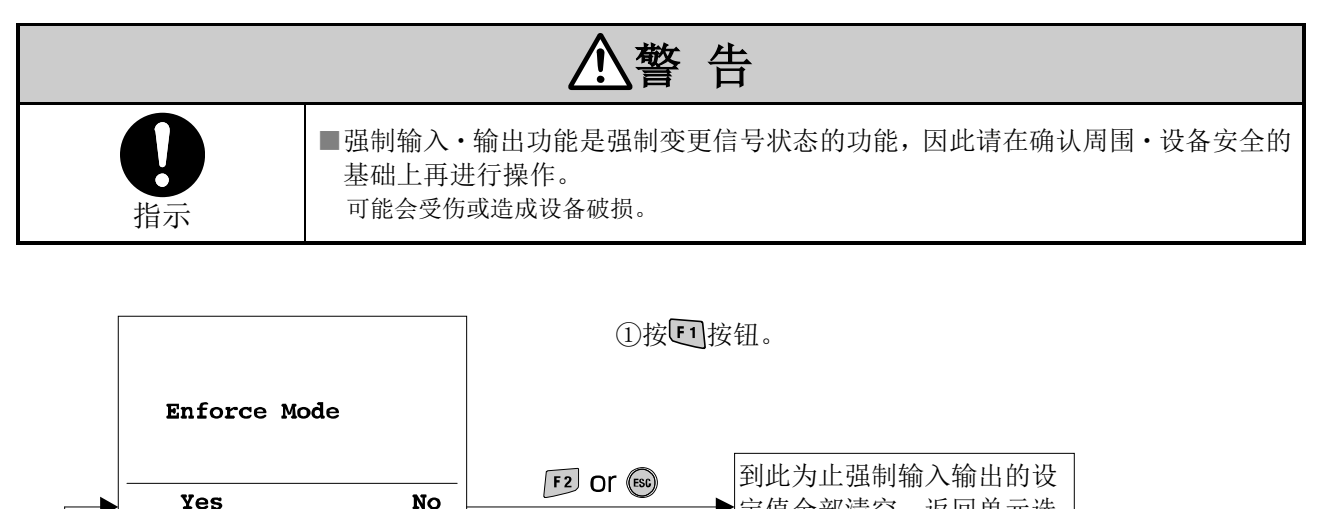

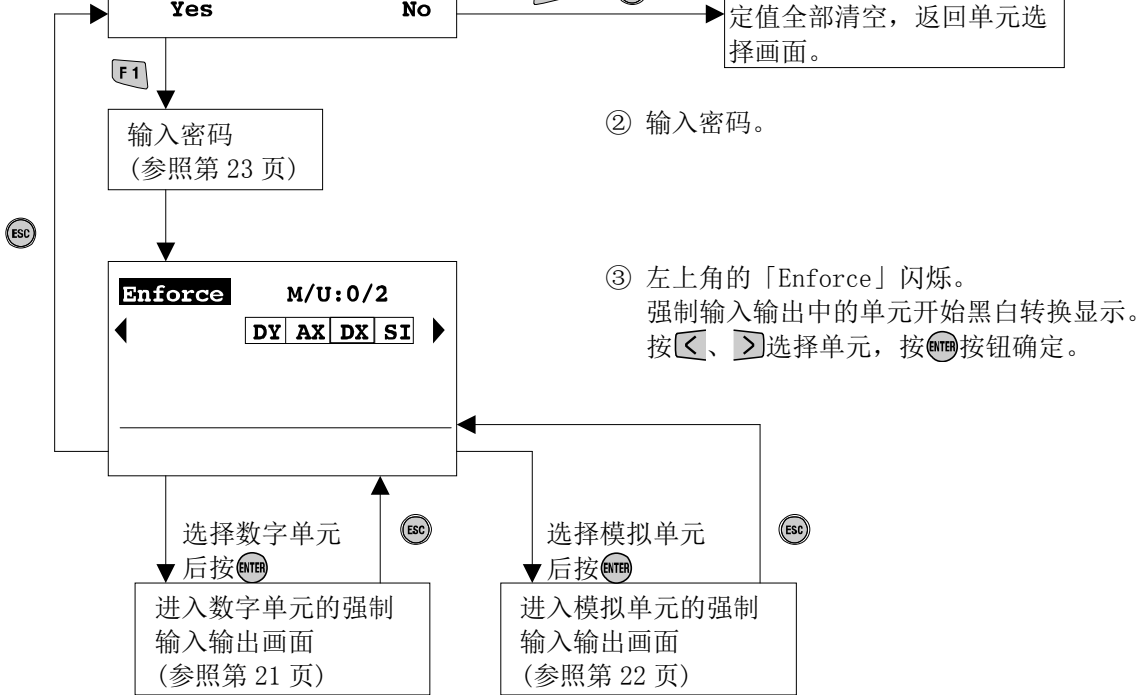

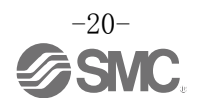

・数字单元的强制输入输出画面

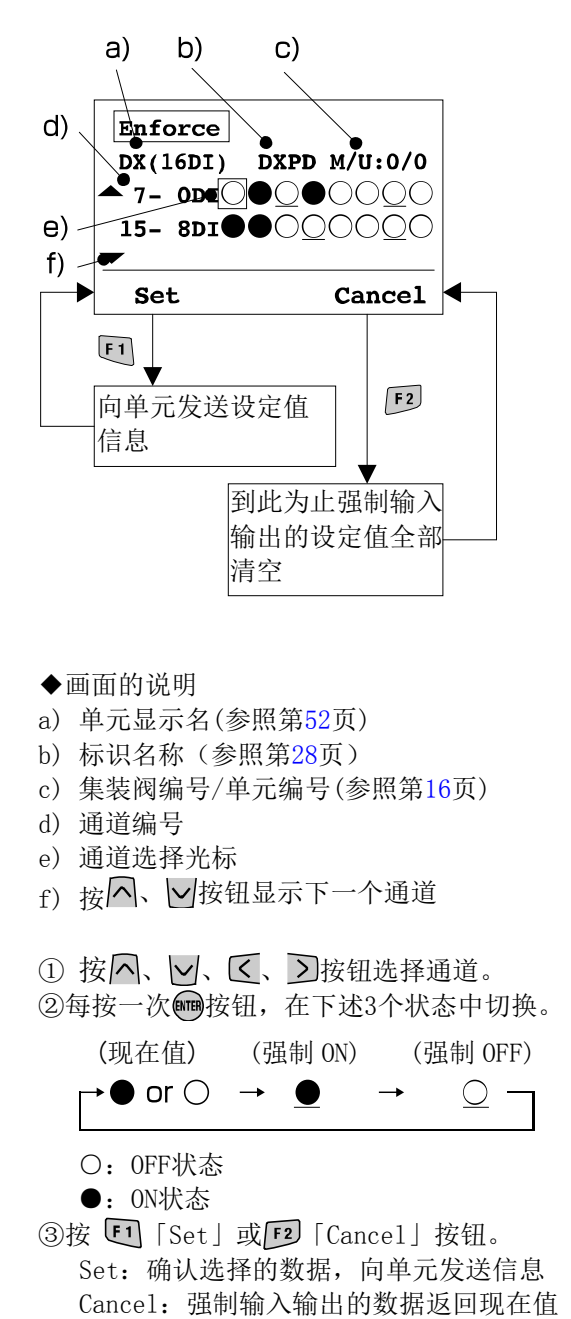

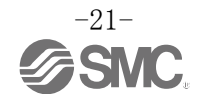

・模拟单元的强制输入输出画面

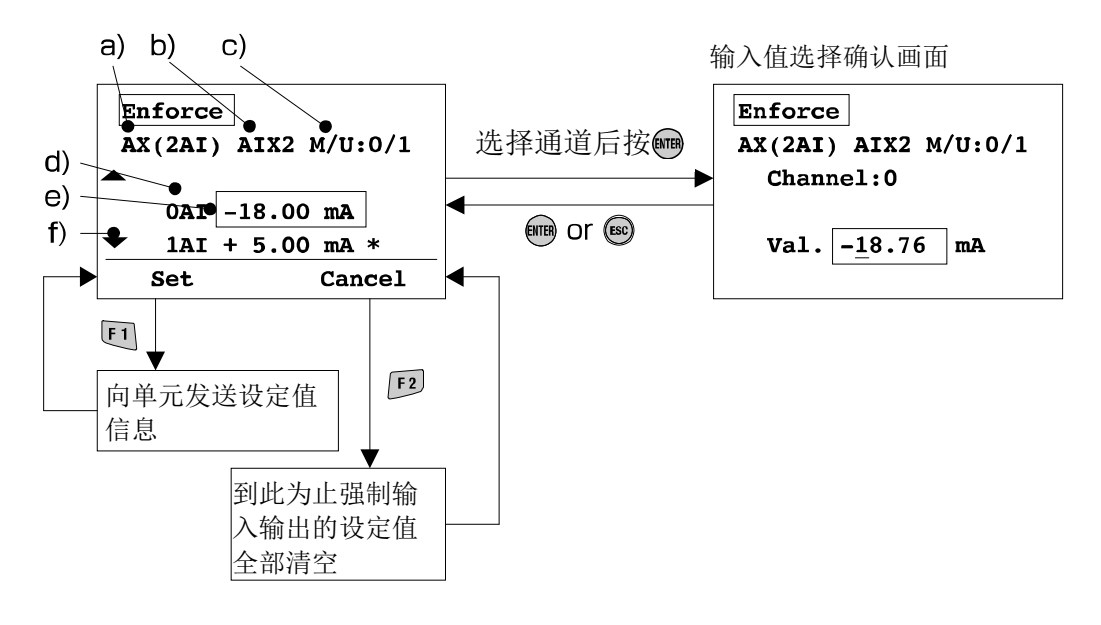

- ◆画面的说明
- a) 单元显示名(参照第[52](#page-52-0)页)
- b) 标识名称(参照第[28](#page-28-0)页)
- c) 集装阀编号/单元编号(参照第[16](#page-16-0)页)
- d) 通道编号
- e) 通道选择光标 按八、√按钮选择通道。
- f) 按 <<<</>
V | 按钮显示下一个通道(通道无法在一个画面内显示时)
- g) 现在值/设定值显示识别标记
- 1 按 入、 > 按钮选择通道, 按 转纸 , 移动到通道选择确定画面。
- ② 输入的位数用下划线表示。
	- 按区、入按钮将下划线移动到设定的位数。
	- 按入、√按钮变更数值及±号。
- ③ 按 按钮确认数值,返回前一个画面。…g)变为#号。 按图按钮不设定数值,返回前一个画面。
- ④ 按 「Set」或 「Cancel」按钮。 Set:确定选择的数据,向单元发送信息(变为强制模式) …g)变为\*号。 Cancel:强制输入的数据返回现在值。(解除强制模式) …g)无显示。

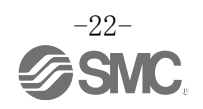

#### <span id="page-23-0"></span>密码输入

在各模式下变更设定时,为进行确认,需要输入密码。 (出库时设定为「0000」。)

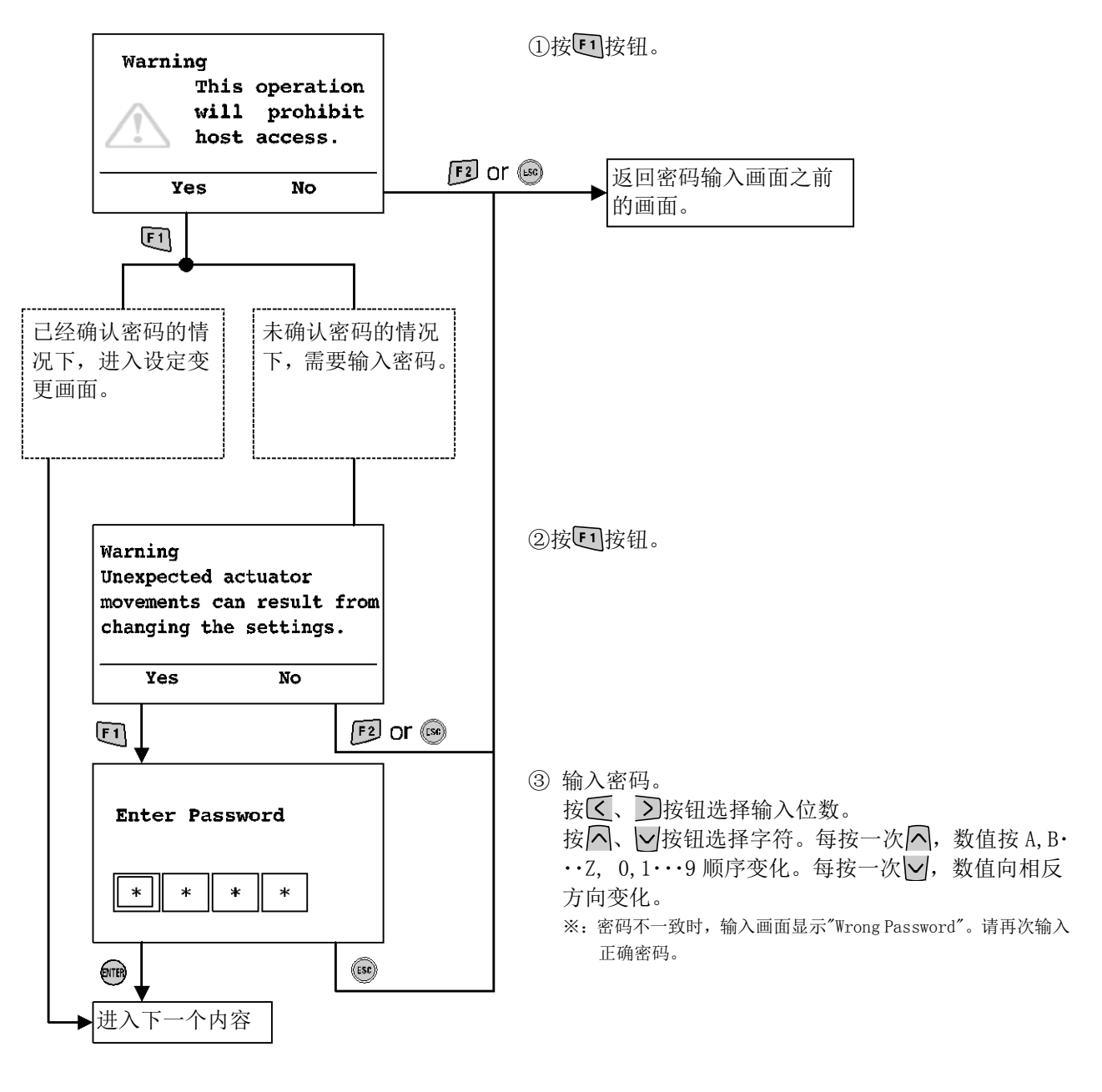

※:从节电模式恢复后需要变更设定时,需要再次输入密码。

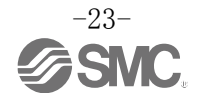

<span id="page-24-0"></span>■2. Diagnosis Data(诊断数据确认模式) 模式的目录树

诊断数据确认模式的目录树如下图所示。

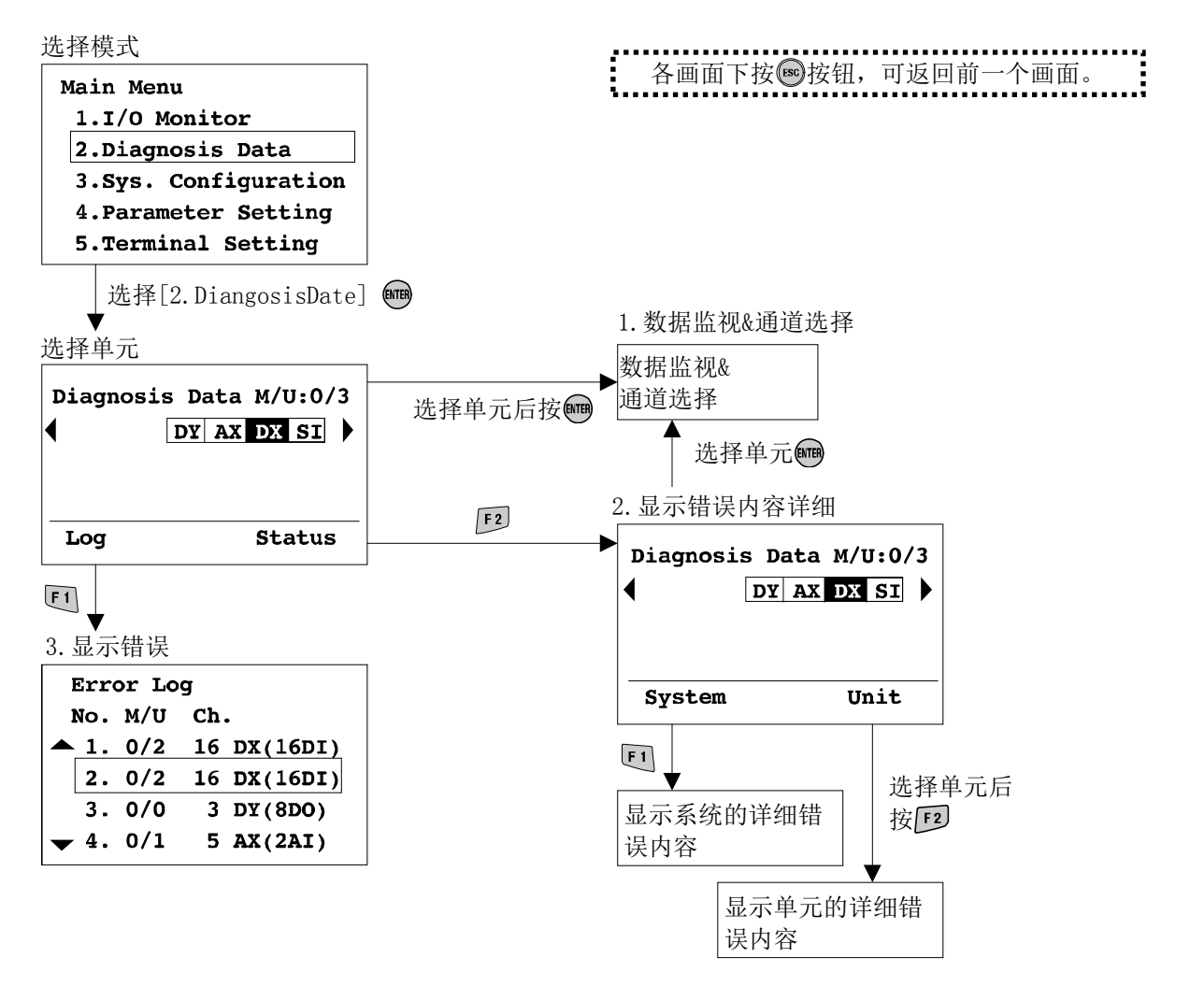

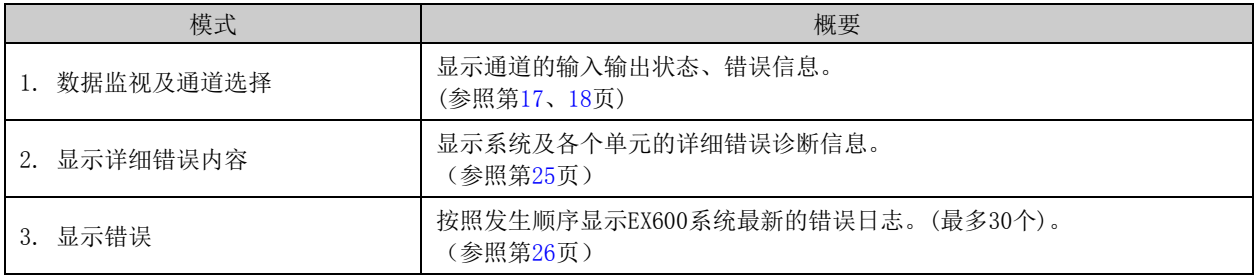

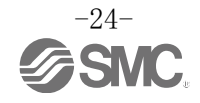

#### <span id="page-25-0"></span>2. 显示详细错误内容

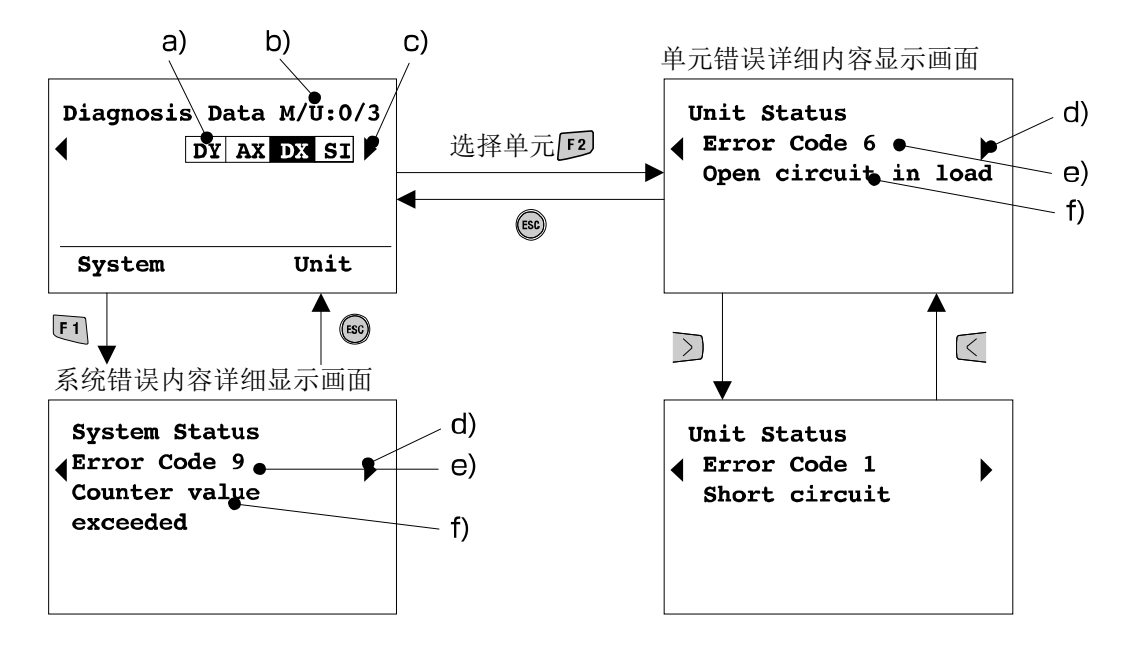

◆画面的说明

- a) 单元略称(参照第[52](#page-52-0)页) 按区、习按钮选择单元。
- b) 集装阀编号/单元编号(参照第[16](#page-16-0)页)
- c) 按 、 按钮显示下一个单元构成。(8个单元以上时)
- d) 按 、 按钮显示下一个错误。(多个错误时)
- e) 错误代码(参照第[51](#page-51-0)页)
- f) 错误代码详细(参照第[51](#page-51-0)页) ※: 选择单元, 按 19按钮, 进入数据监视&通道选择画面(第[24](#page-24-0)页)。

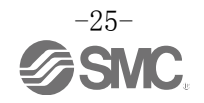

#### <span id="page-26-0"></span>3. 显示错误

新发生的错误在最上面显示。

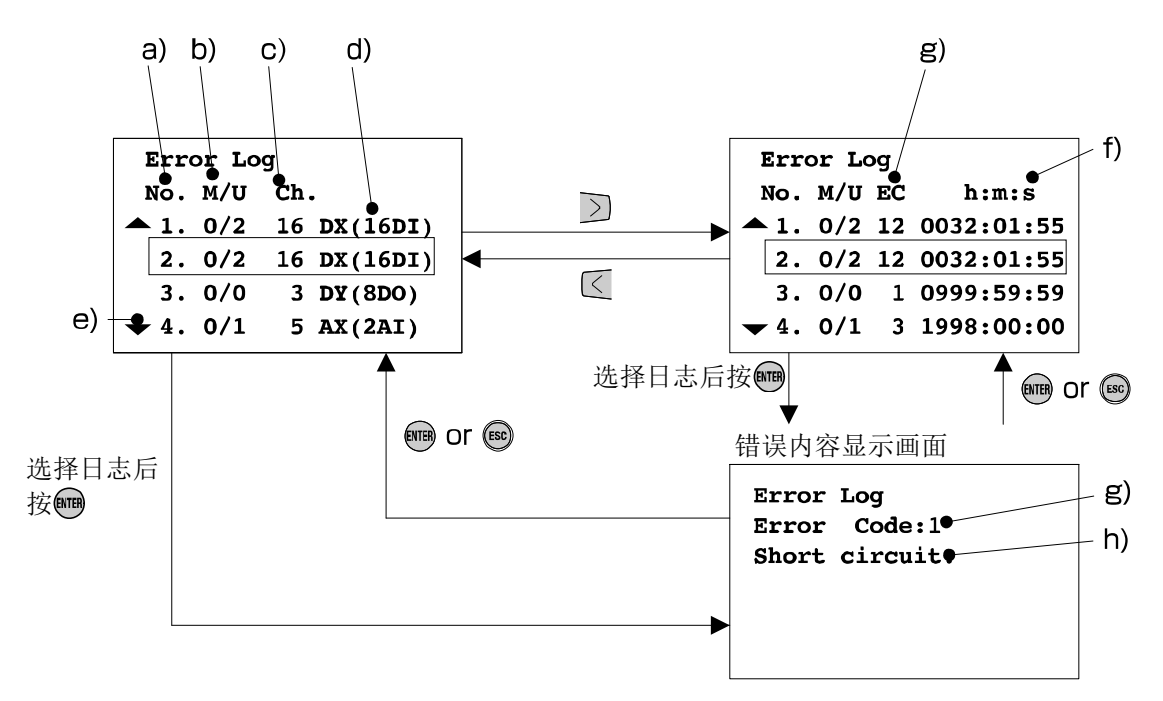

- ◆画面的说明
- a) 错误日志编号
- b) 集装阀编号/单元编号(参照第[16](#page-16-0)页)
- c) 通道编号
- d) 单元显示名(参照第[52](#page-52-0)页)
- e) 按 、 按钮显示下一个错误
- f) h:小时,m:分,s:秒 显示接通电源开始到发生错误经过的时间。 切断SI电源时,时间被重置。
- g) 错误代码(参照第[51](#page-51-0)页)
- h) 错误代码详细(参照第[51](#page-51-0)页)

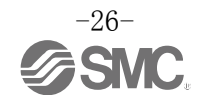

<span id="page-27-0"></span>■3. Sys. Configuration(系统动作设定模式) 模式的目录树

系统动作设定模式的目录树如下图所示。

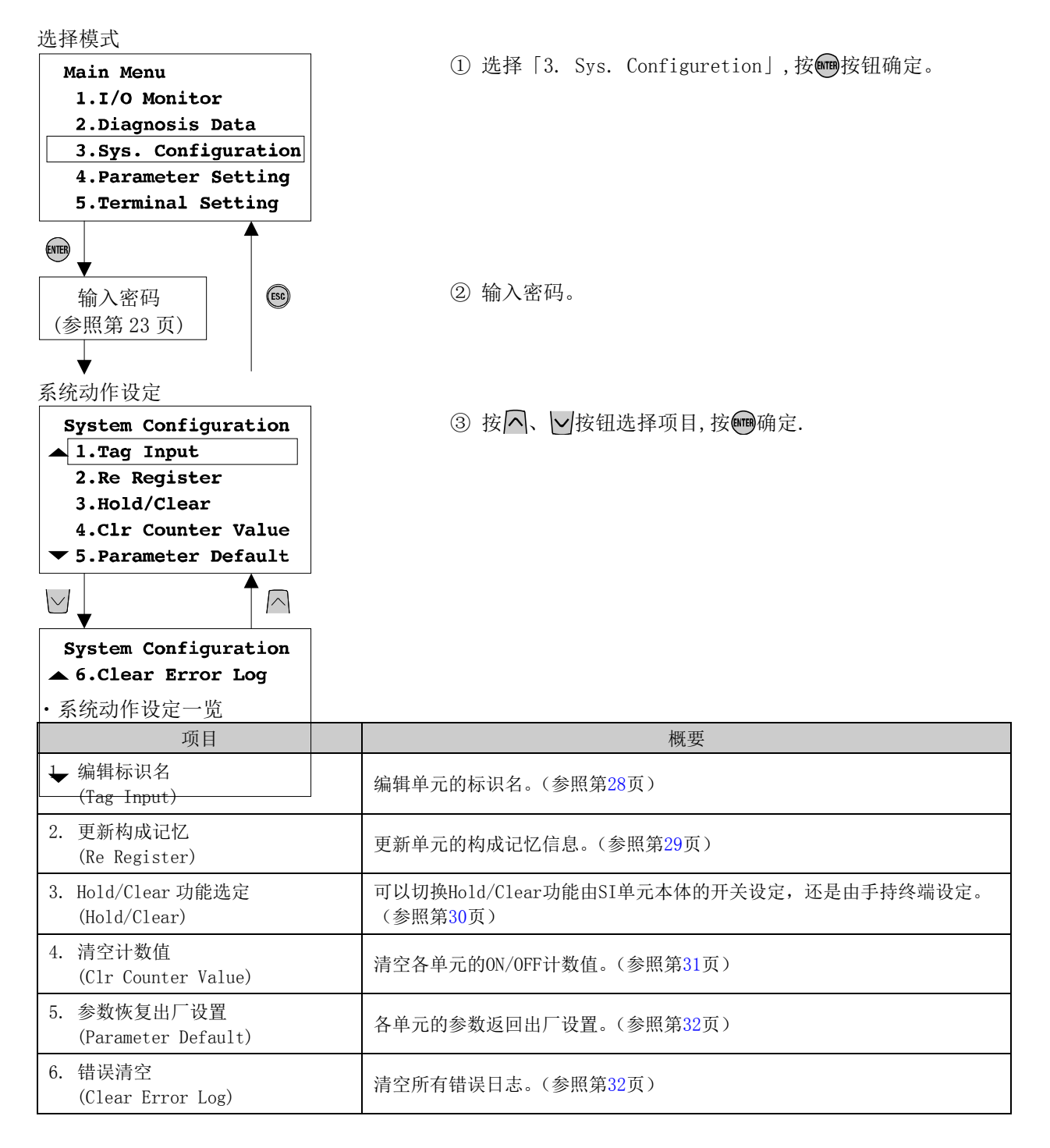

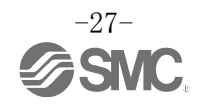

<span id="page-28-0"></span>1. 编辑标识名

可以给每个单元设定任意名称。

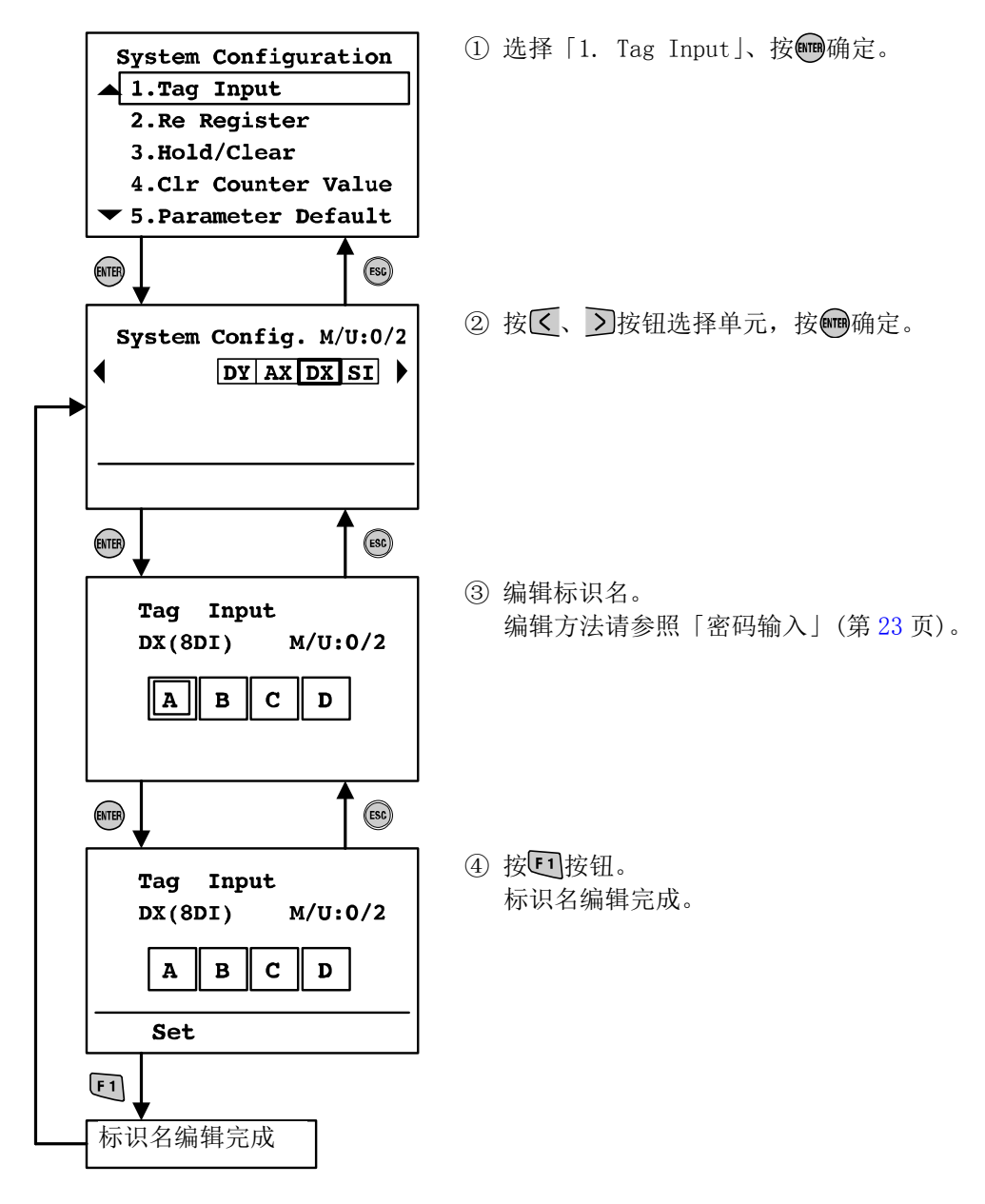

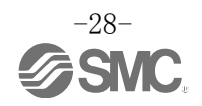

## <span id="page-29-0"></span>2. 更新构成记忆

EX600 可以记忆系统构成,检测是否发生变化。(通过 SI 单元的硬件 SW 设定) 记忆的构成变为单元结构时,记忆构成的方法有如下两种。 ・SI 单元的硬件 SW 设定完成后,再次接通电源。

・通过手持终端使用「Re Register」功能。

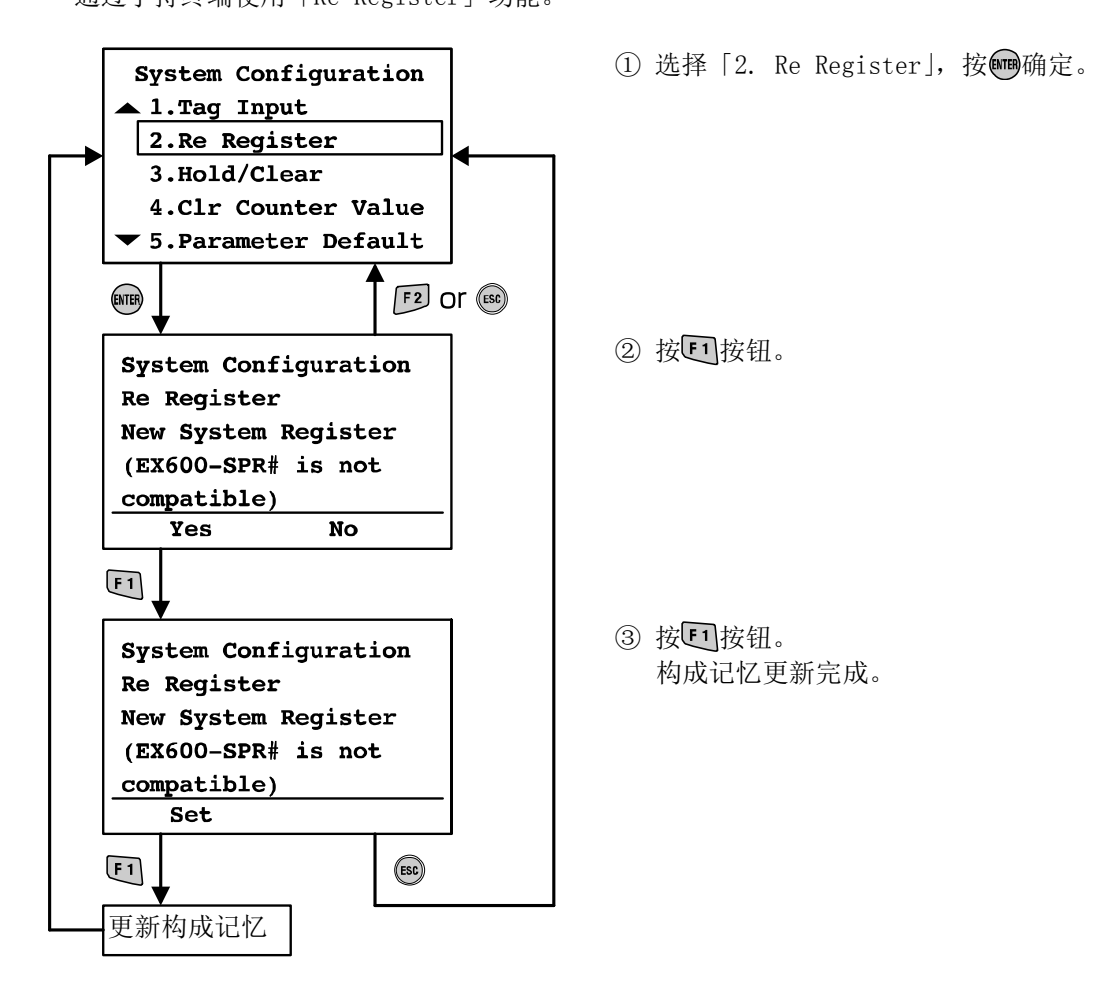

※:PROFIBUS DP的SI单元没有构成记忆功能。

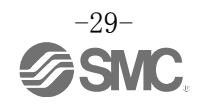

## <span id="page-30-0"></span>3. Hold/Clear 功能选定

可以切换 Hold/Clear 功能由 SI 单元本体的开关设定,还是由手持终端或 PLC 设定。

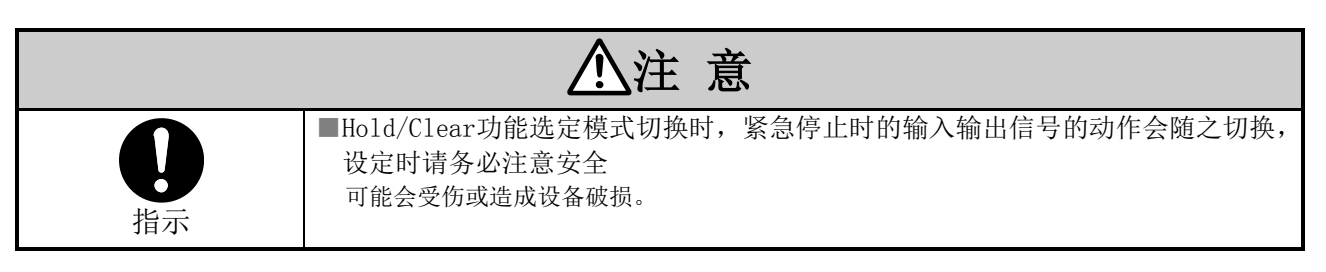

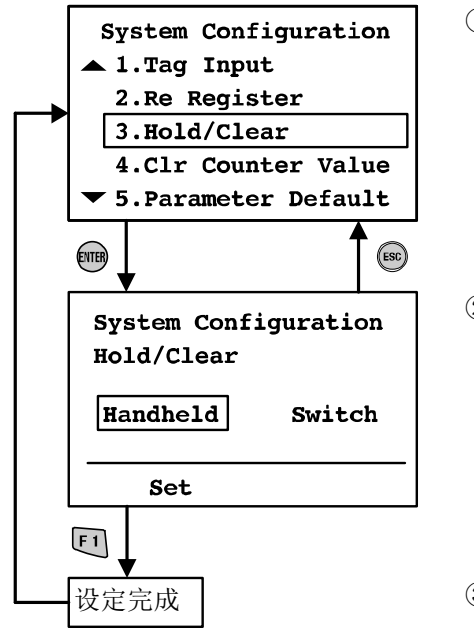

① 选择「3. Hold/Clear」,按 按钮。

② 按 、 按钮选择「Handheld」或「Switch」。 Handheld:根据手持终端或PLC的设定进行Hold/Clear。 Switch:根据 SI 单元的开关设定进行 Hold/Clear。

3 按C 按钮。 确定模式,返回系统动作设定画面。

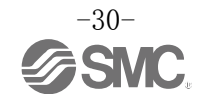

<span id="page-31-0"></span>4. 计数值清空

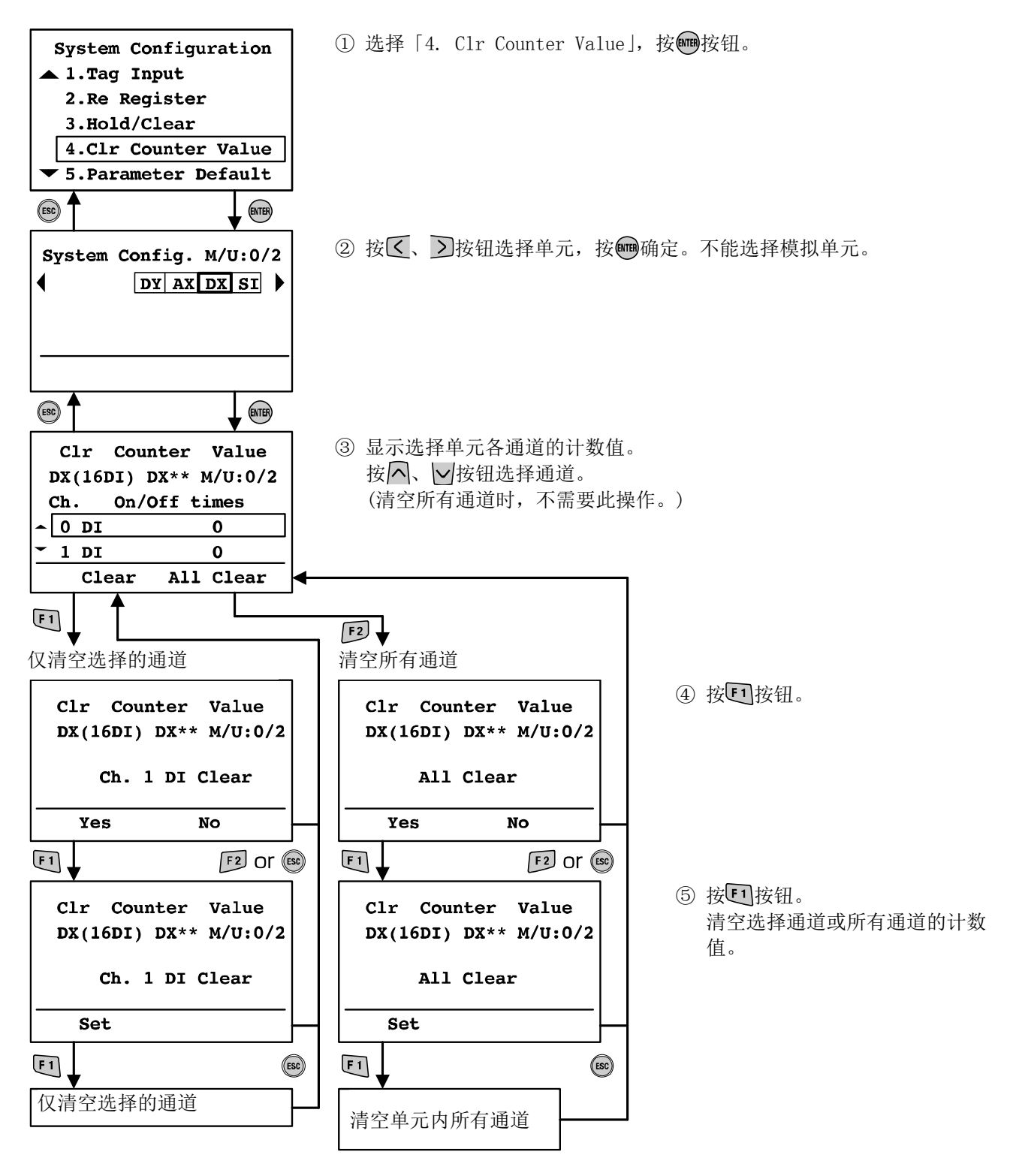

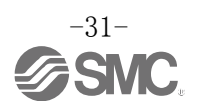

<span id="page-32-0"></span>5. 参数恢复出厂设置

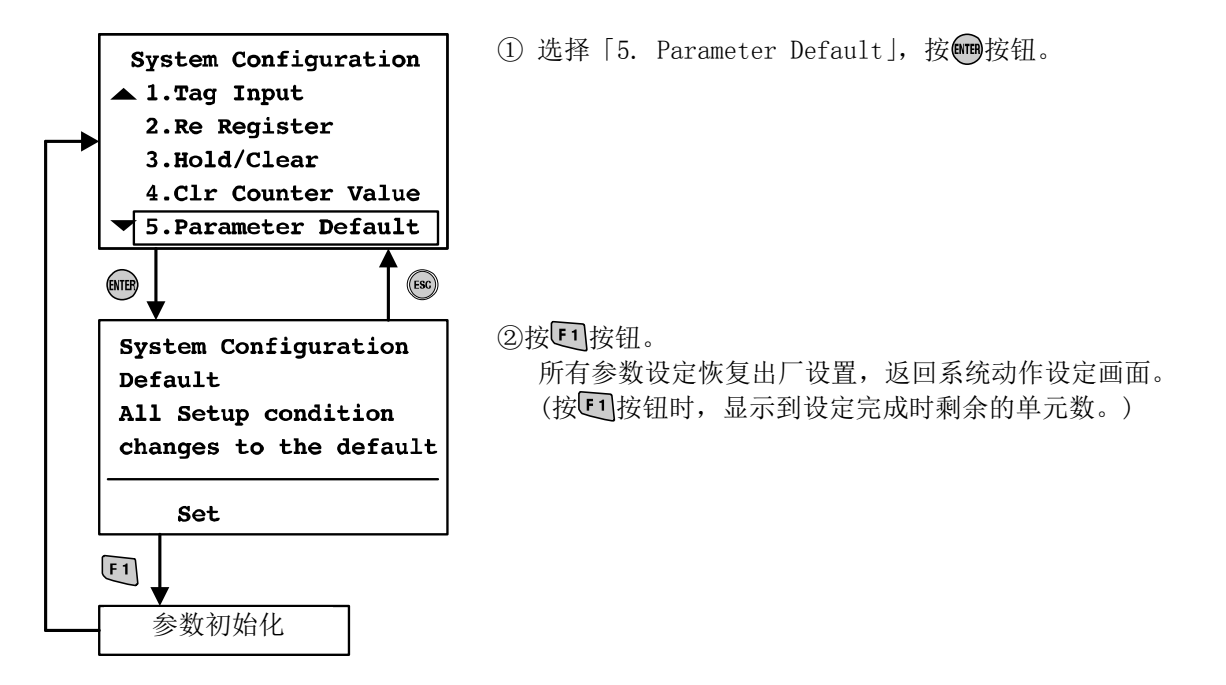

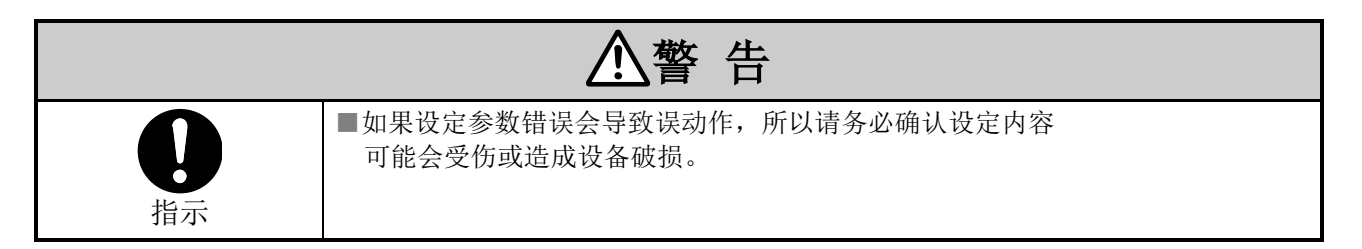

<span id="page-32-1"></span>6. 错误清空

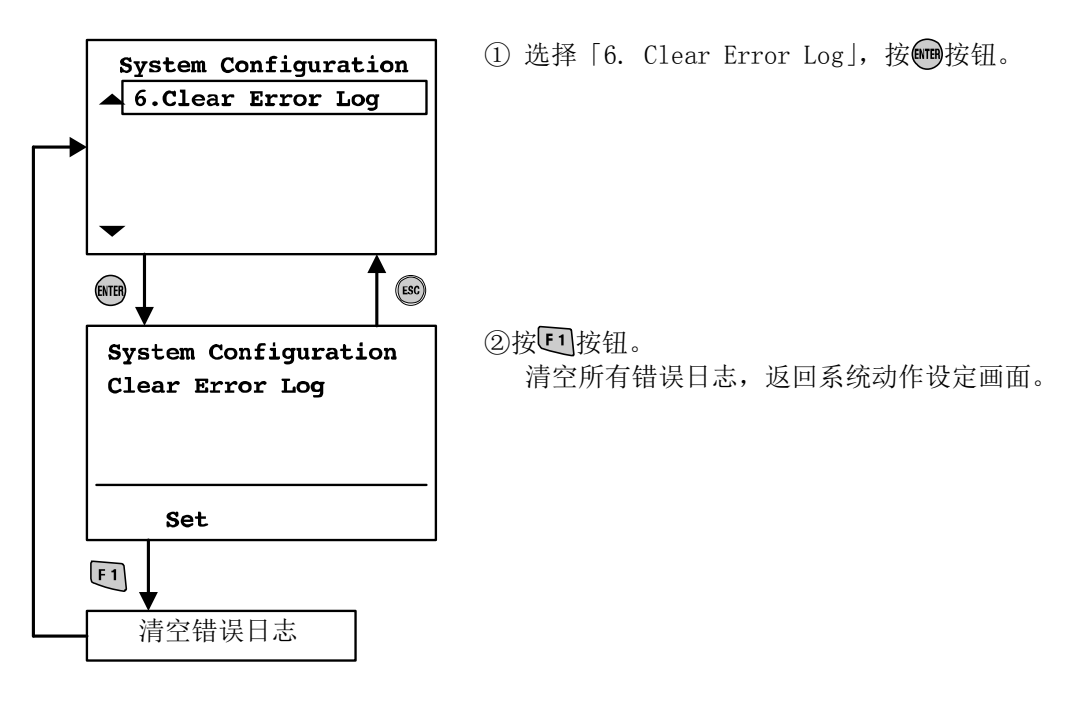

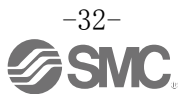

<span id="page-33-0"></span>■4. Parameter Setting(参数设定模式) 模式的目录树

参数设定模式的目录树如下图所示。

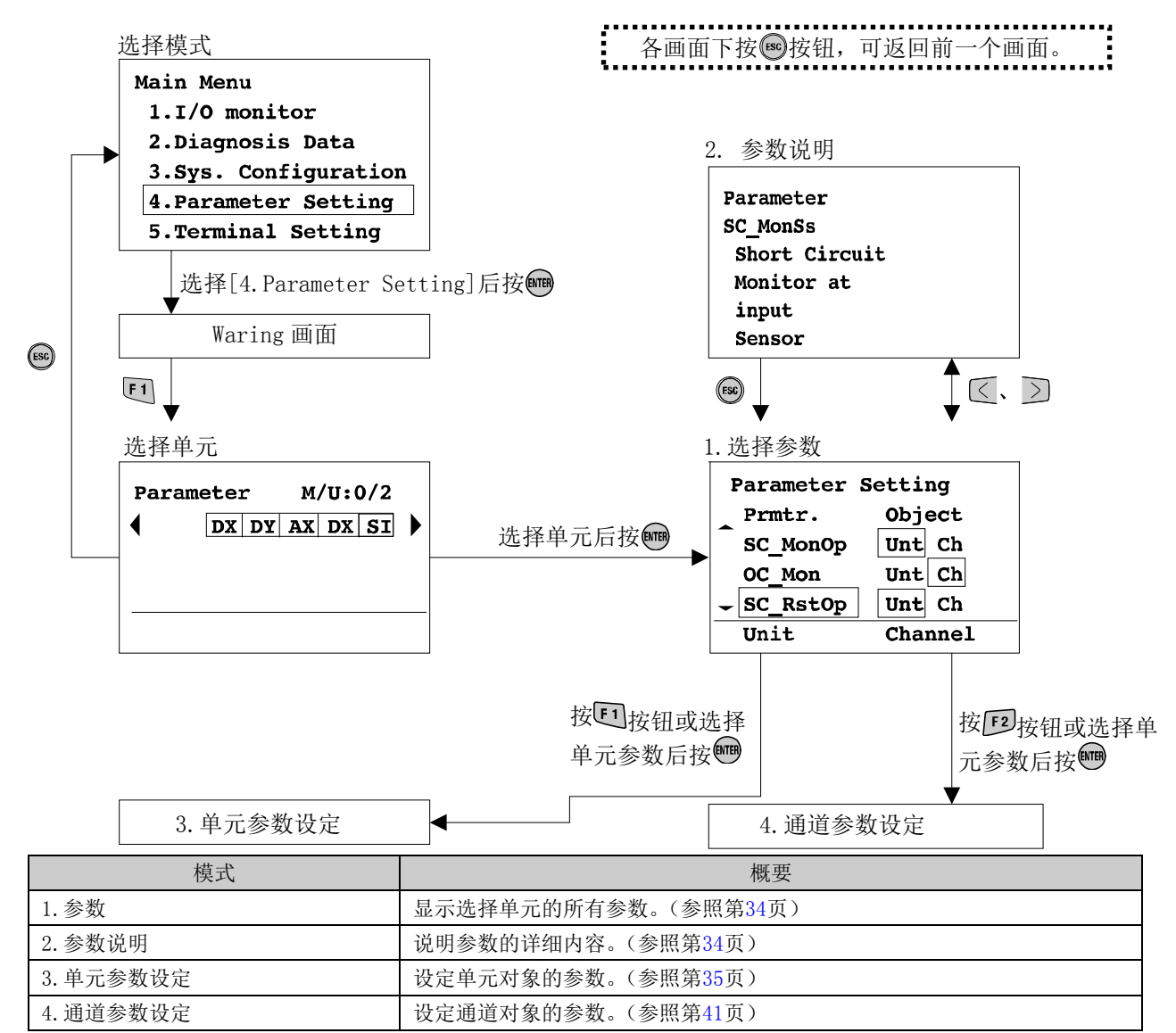

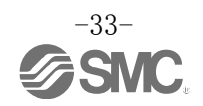

<span id="page-34-0"></span>1. 选择参数

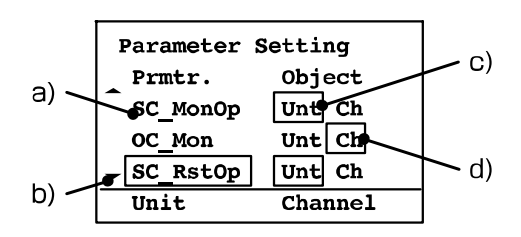

- ◆画面的说明
- a) 设定的各参数名称
- b) 按 、 按钮,显示下一个参数。
- c) 仅对单元对象可设定的参数。
- d) 仅对通道对象可设定的参数。

<span id="page-34-1"></span>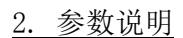

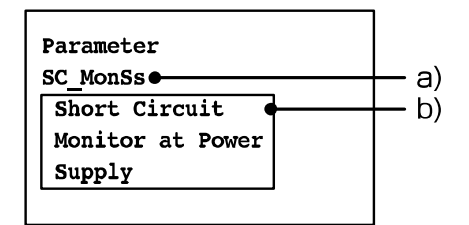

◆画面的说明

- a) 设定的各参数名称
- b) 参数的详细内容

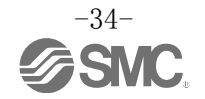

<span id="page-35-0"></span>3. 单元参数设定

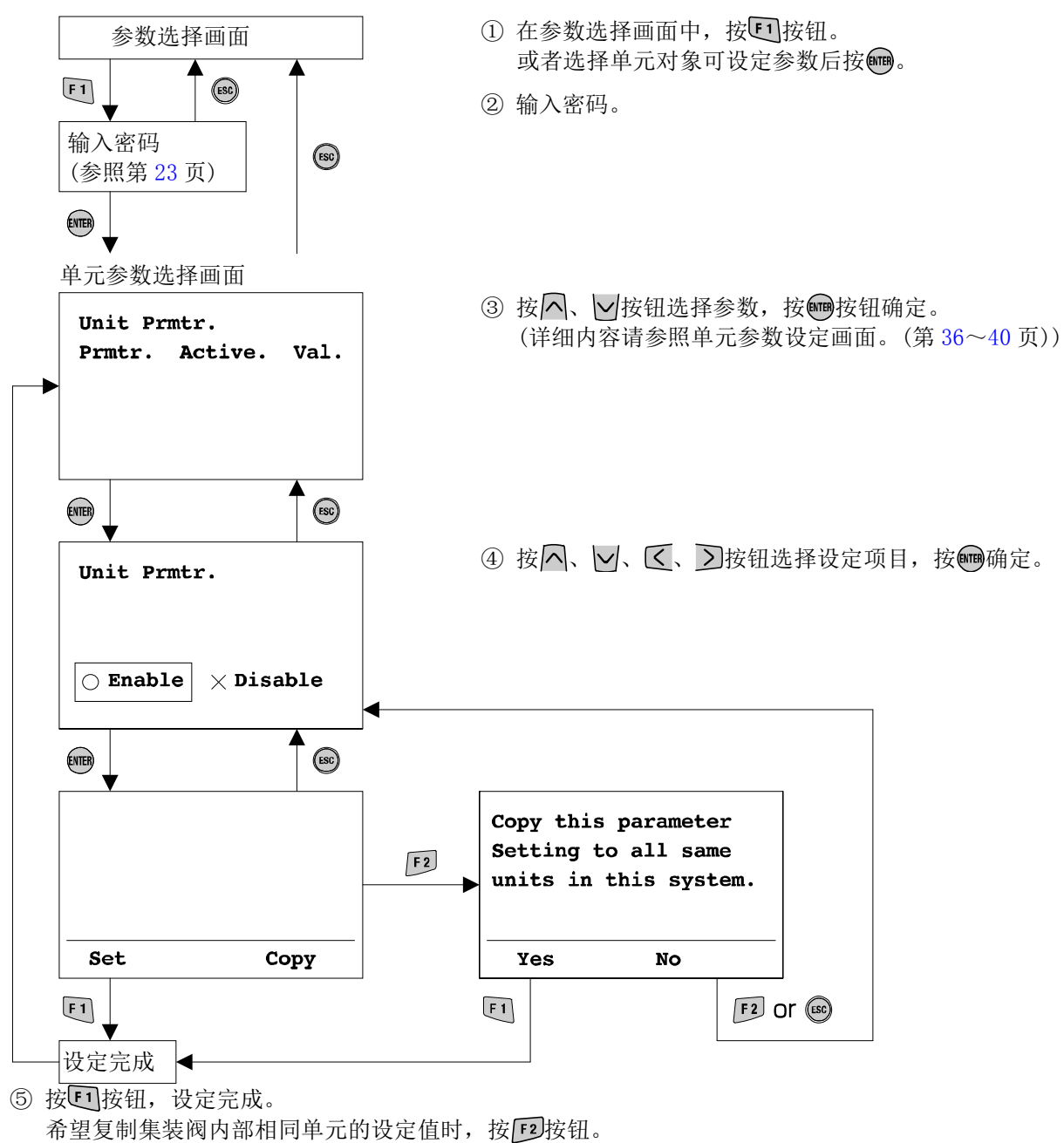

- 6 按10 按钮。
	- 复制完成,返回单元参数选择画面。

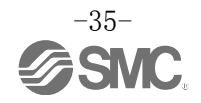

<span id="page-36-0"></span>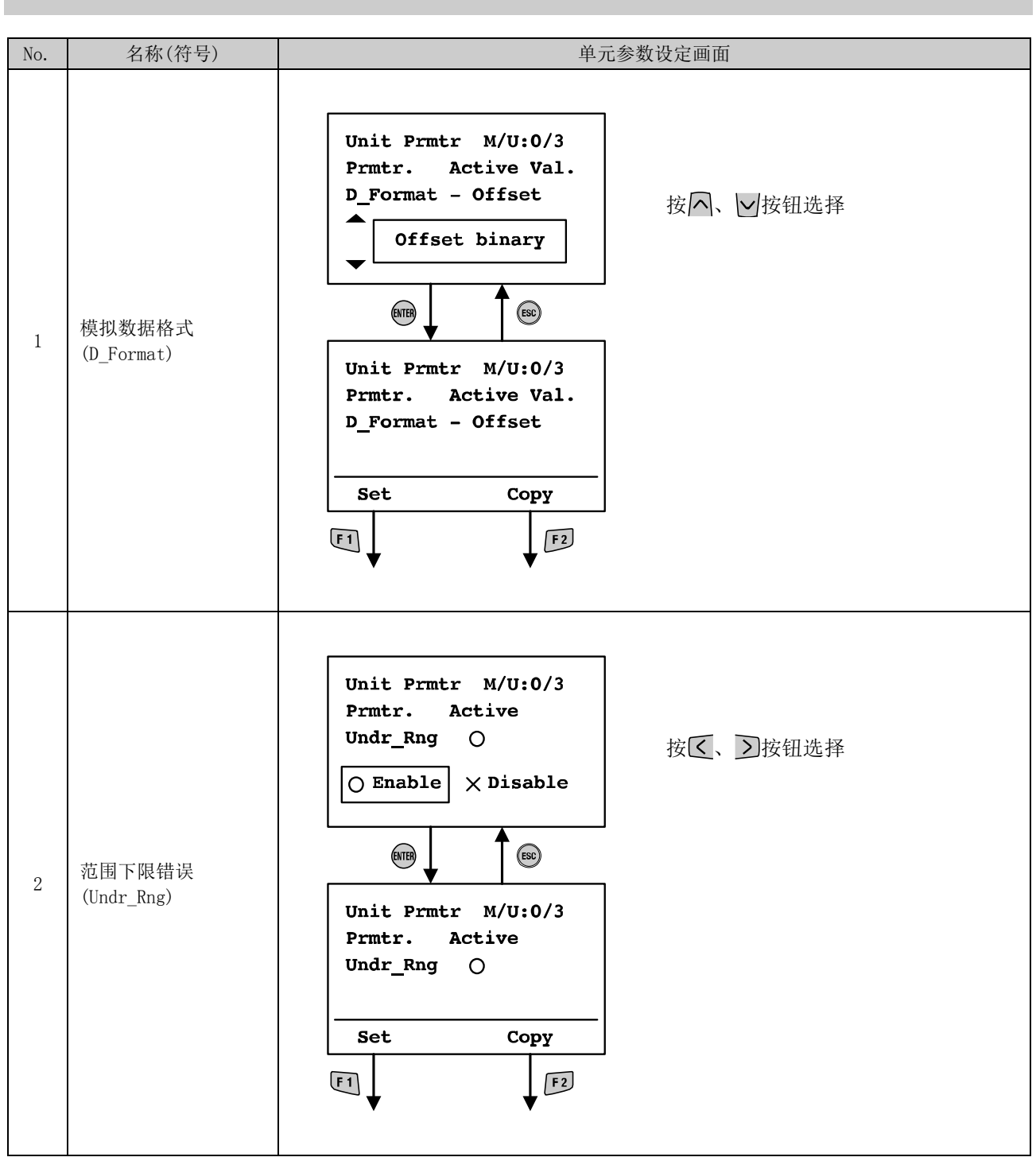

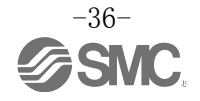

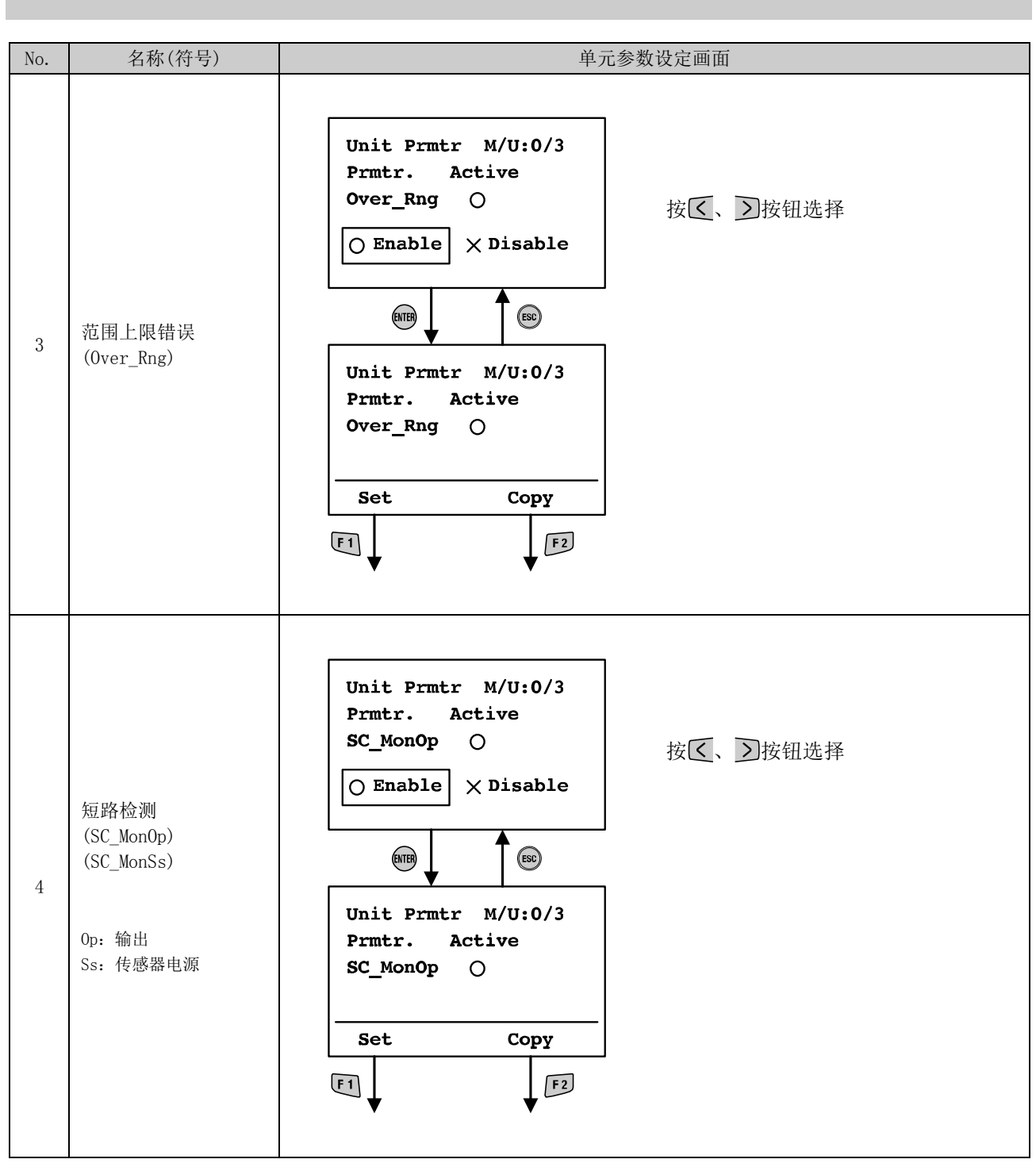

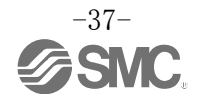

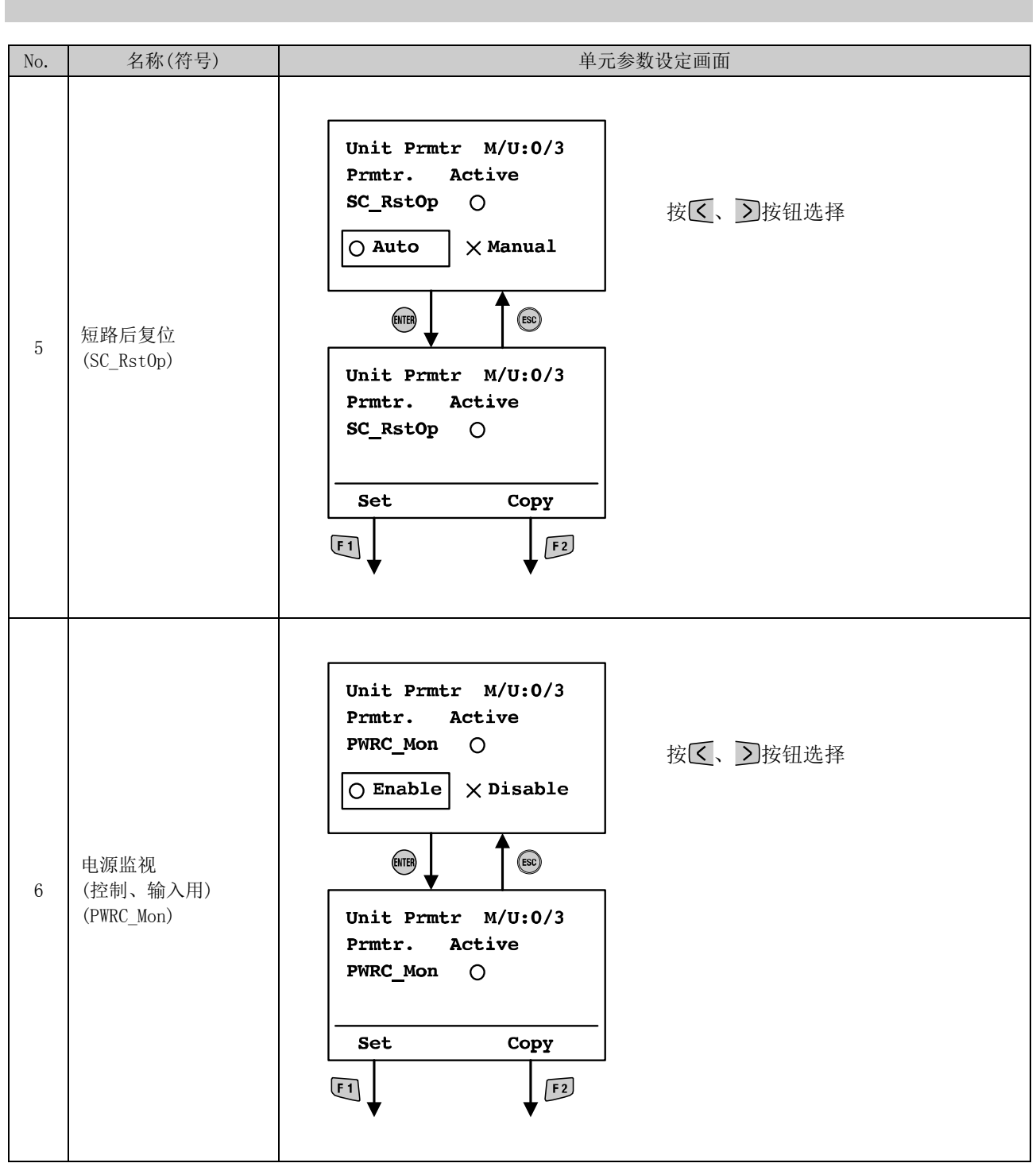

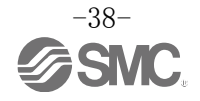

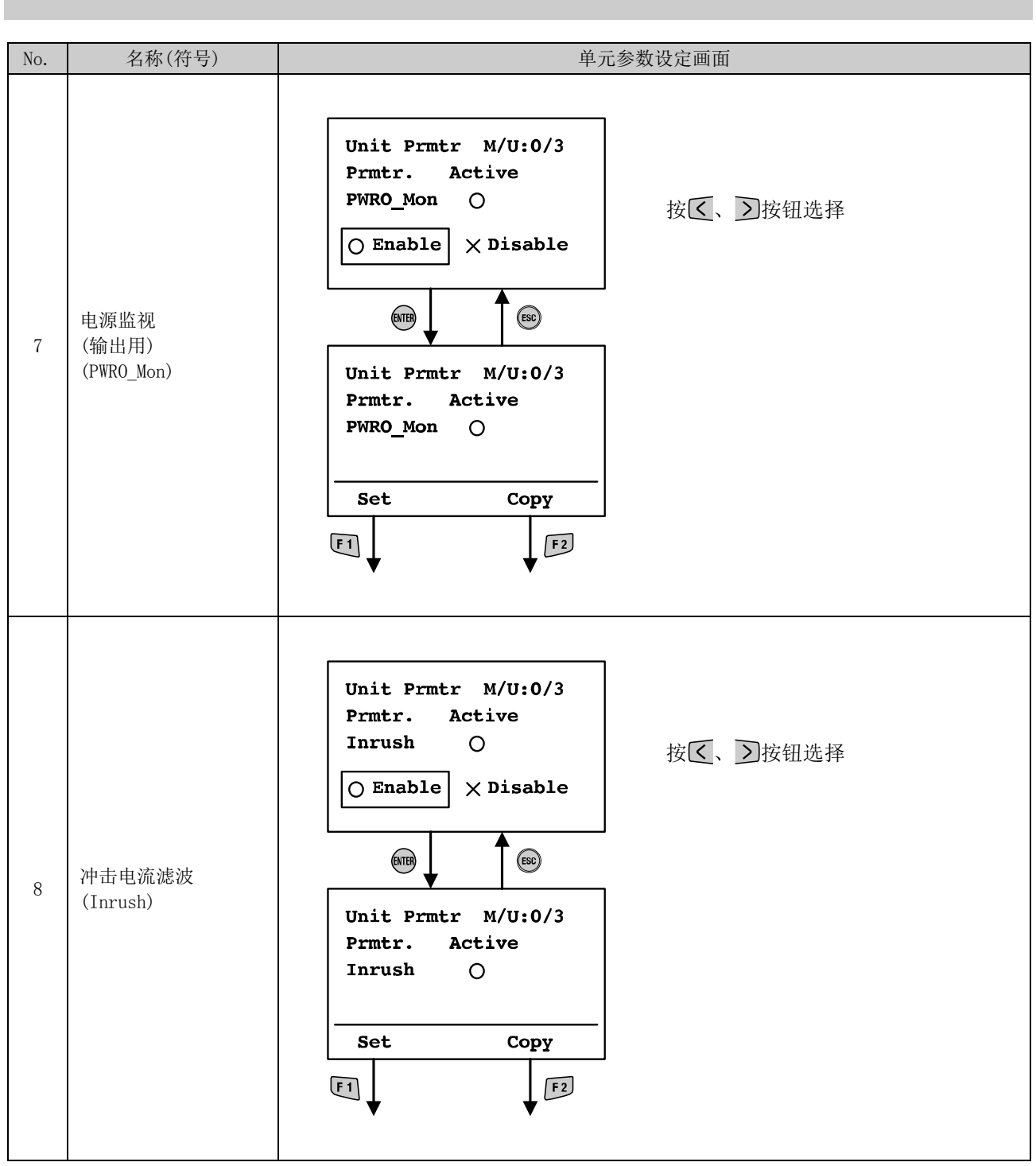

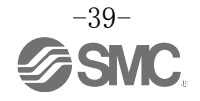

<span id="page-40-0"></span>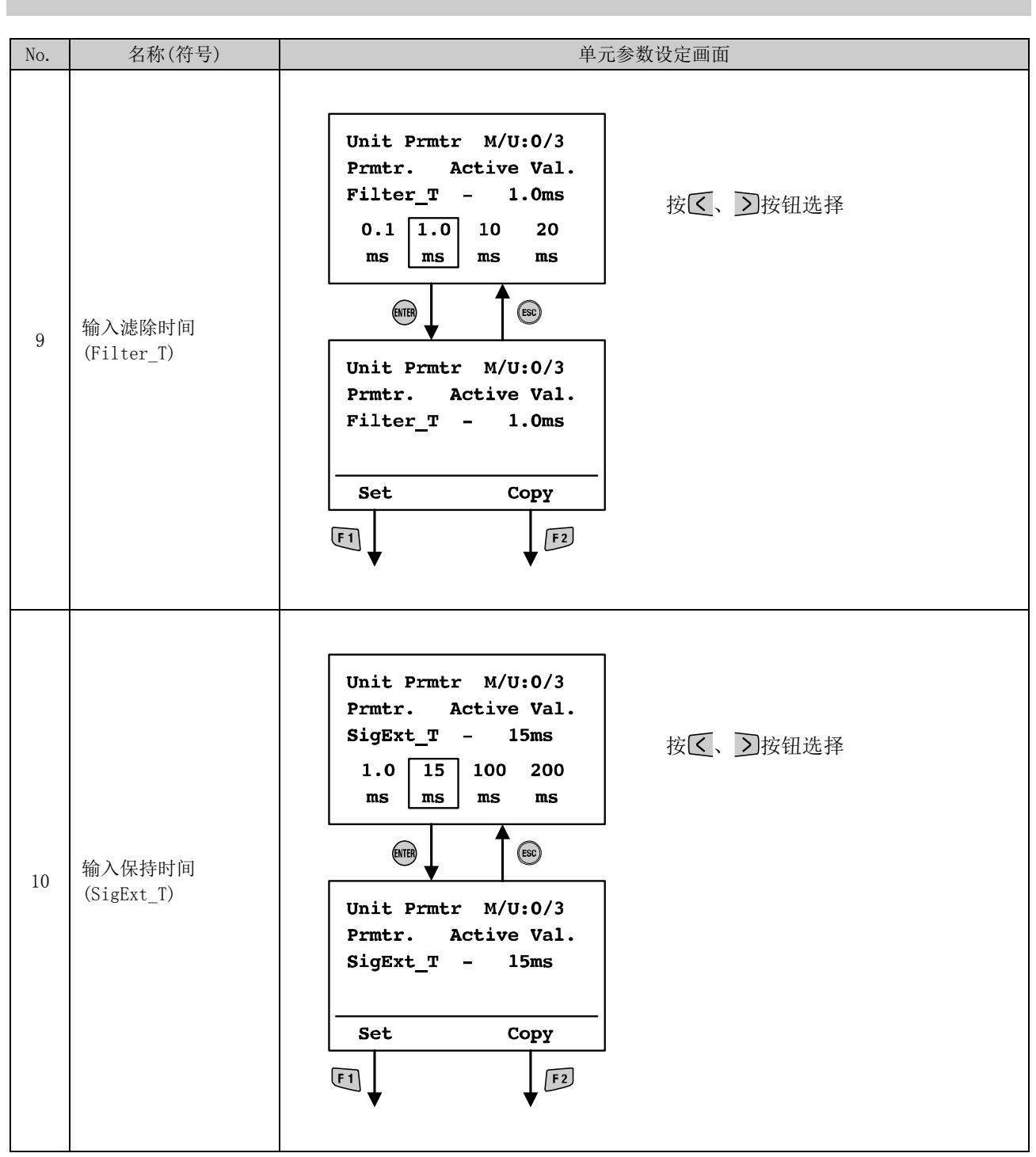

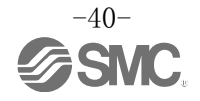

## <span id="page-41-0"></span>4. 通道参数设定

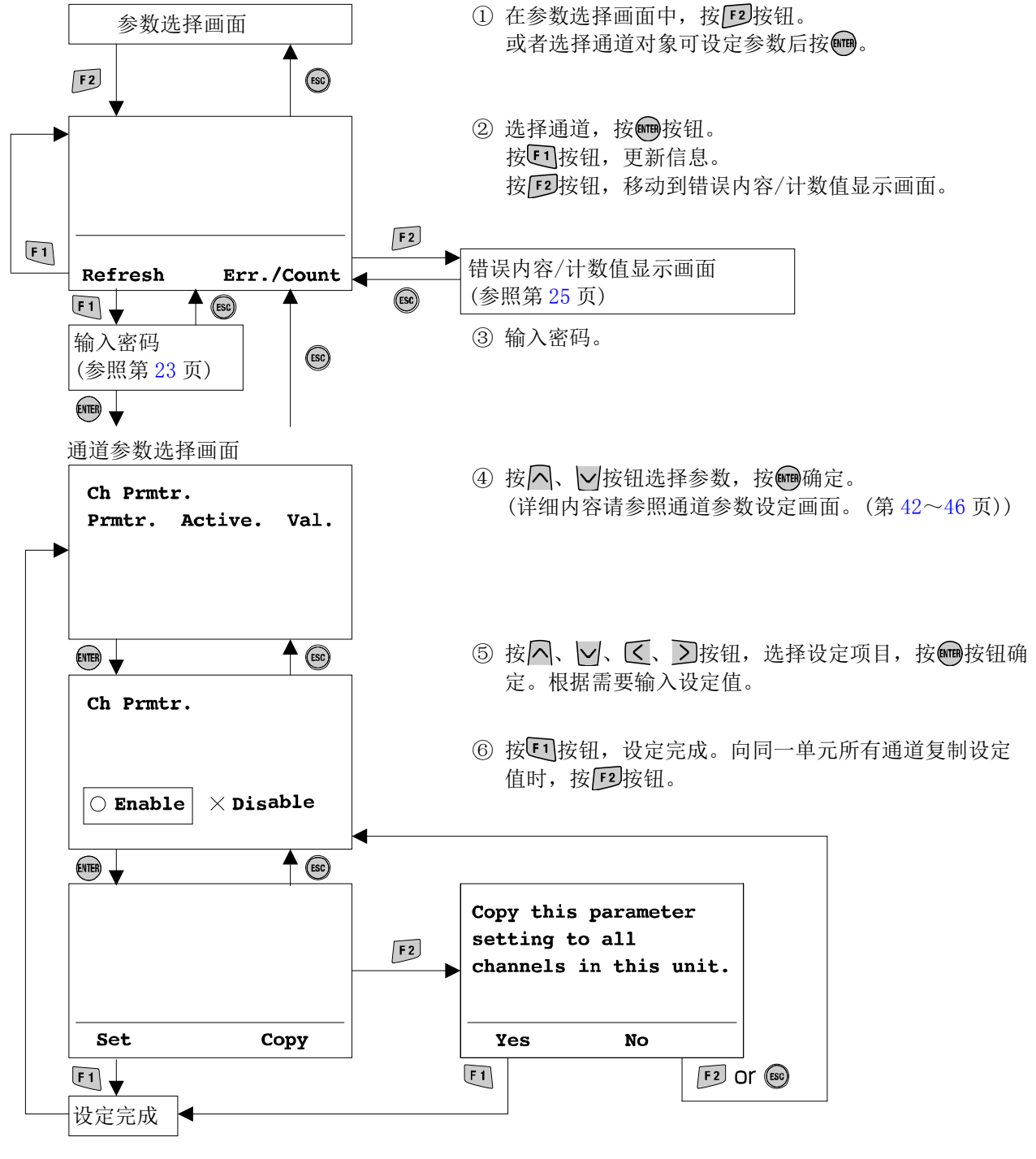

⑦ 按□按钮。

复制完成,返回通道参数选择画面。

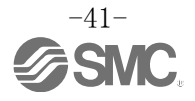

<span id="page-42-0"></span>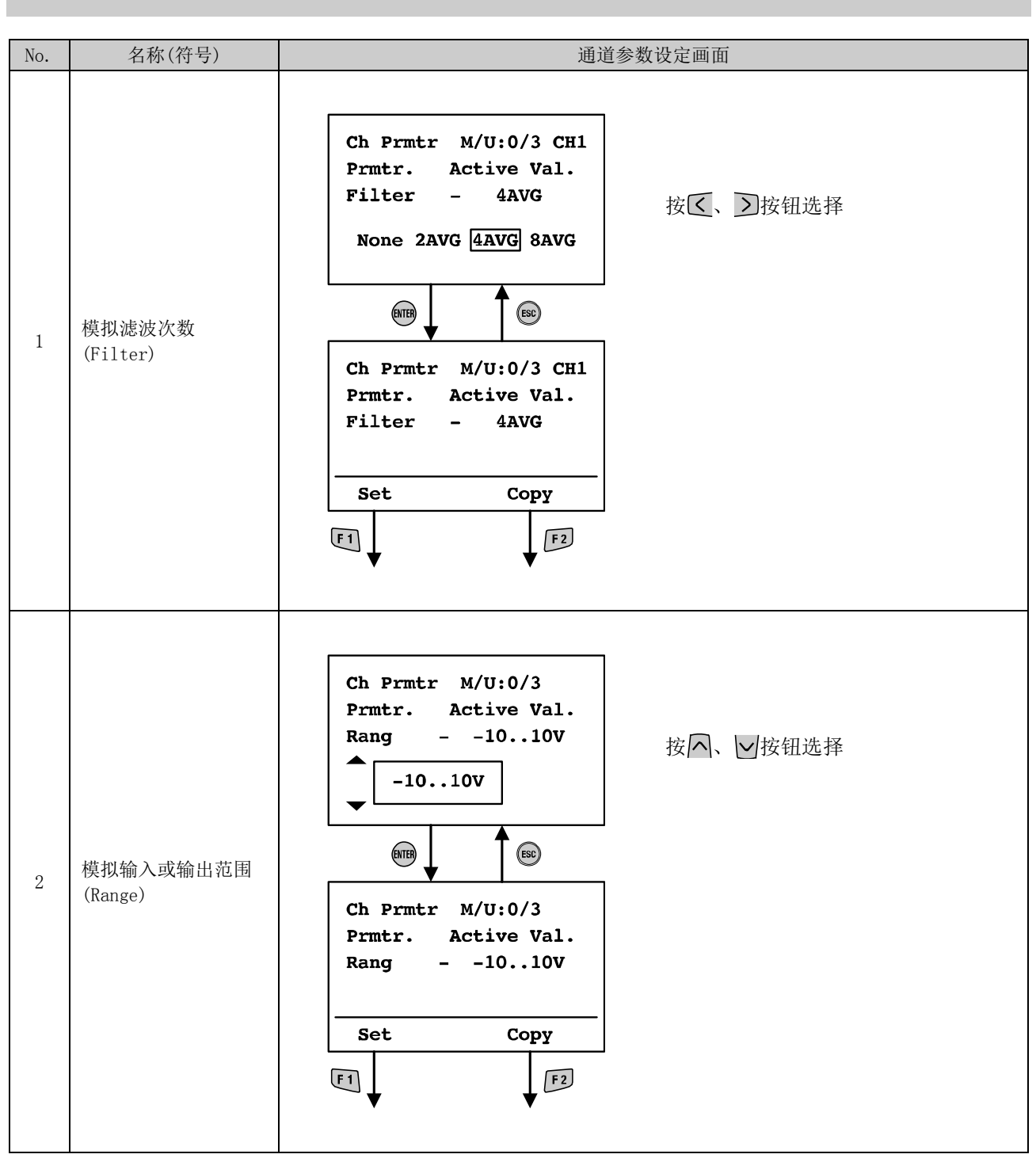

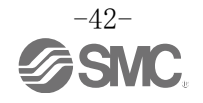

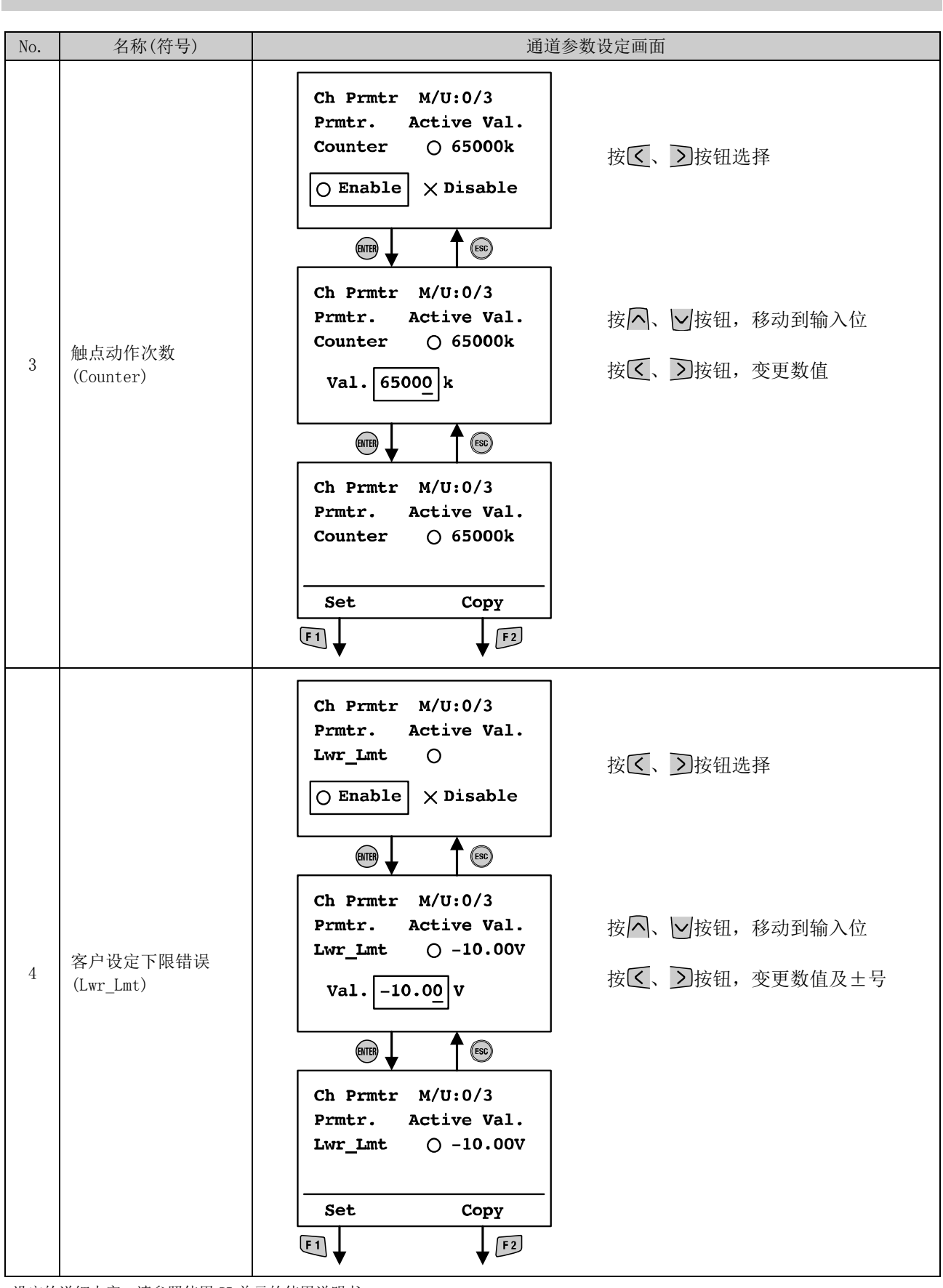

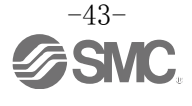

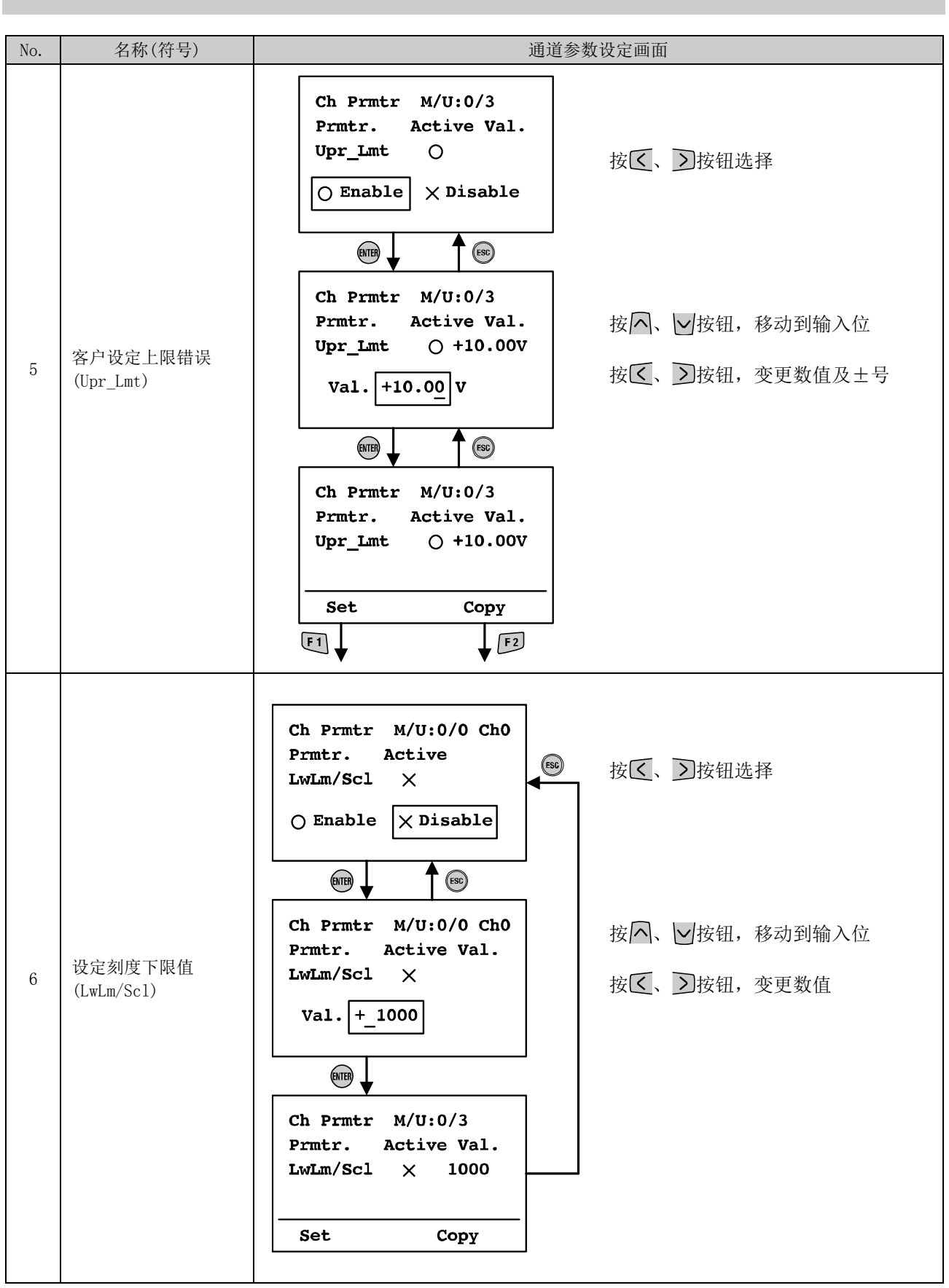

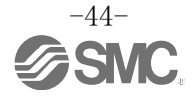

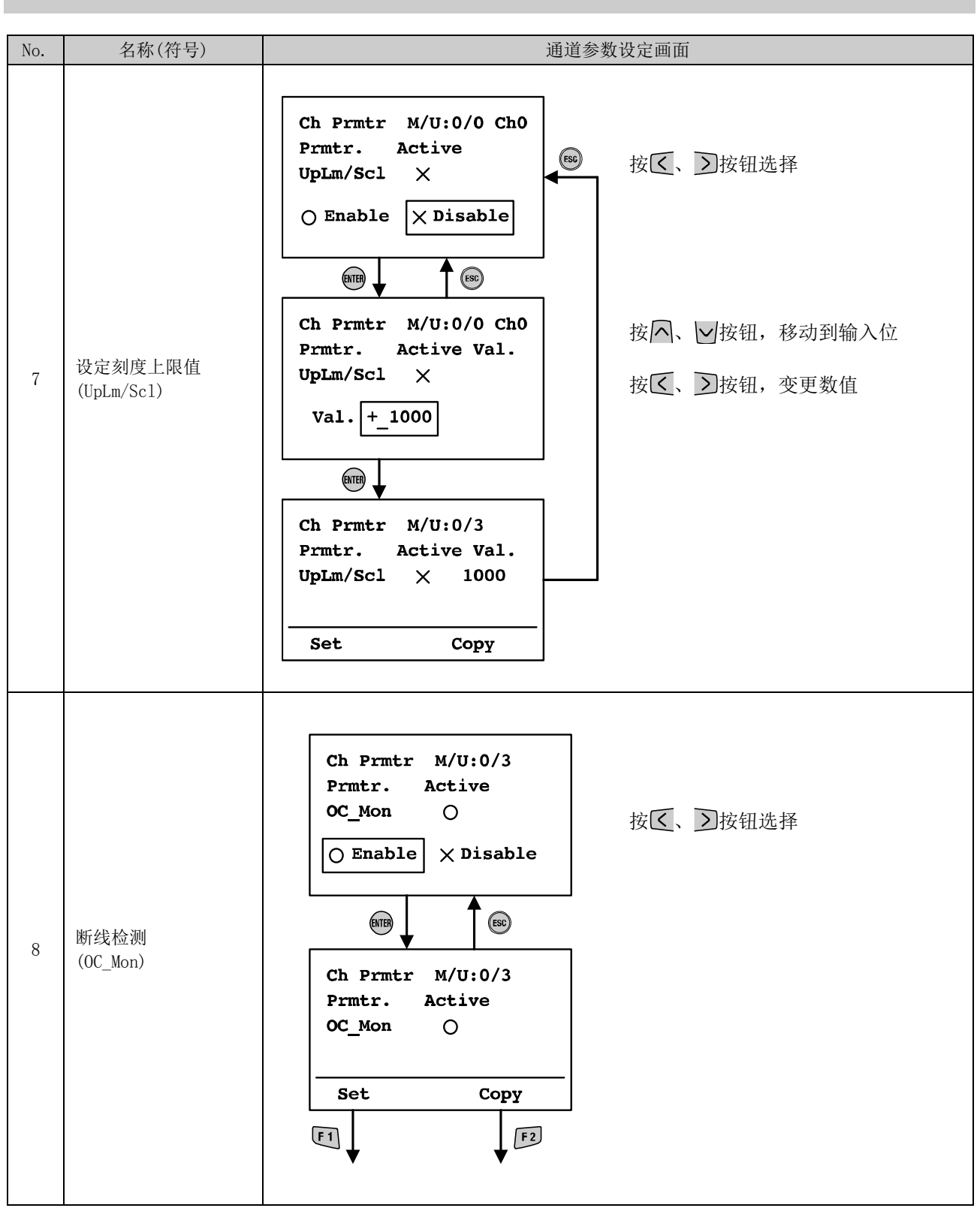

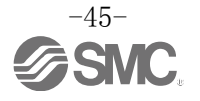

<span id="page-46-0"></span>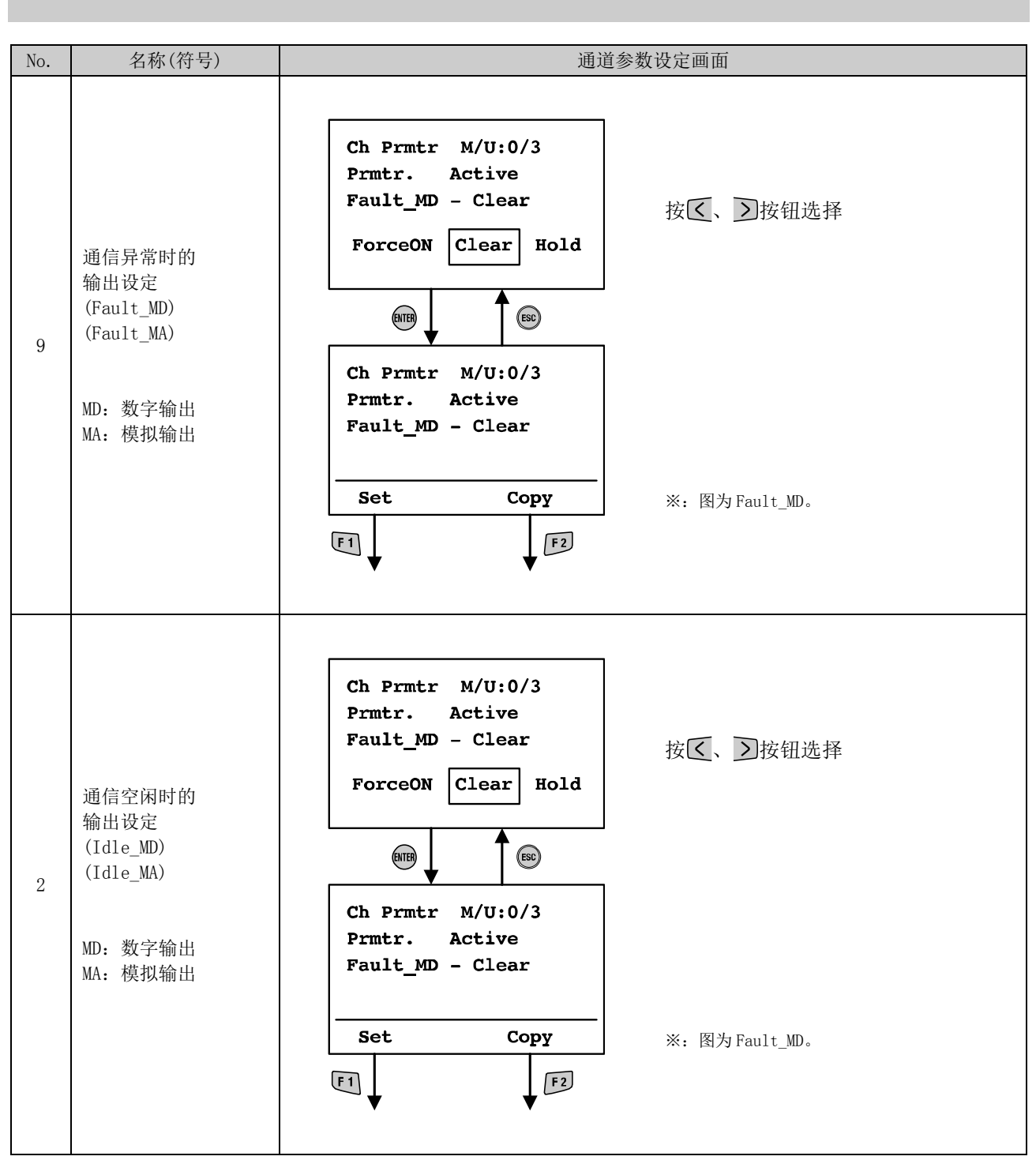

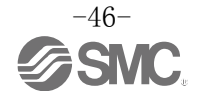

<span id="page-47-0"></span>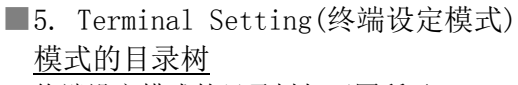

终端设定模式的目录树如下图所示。

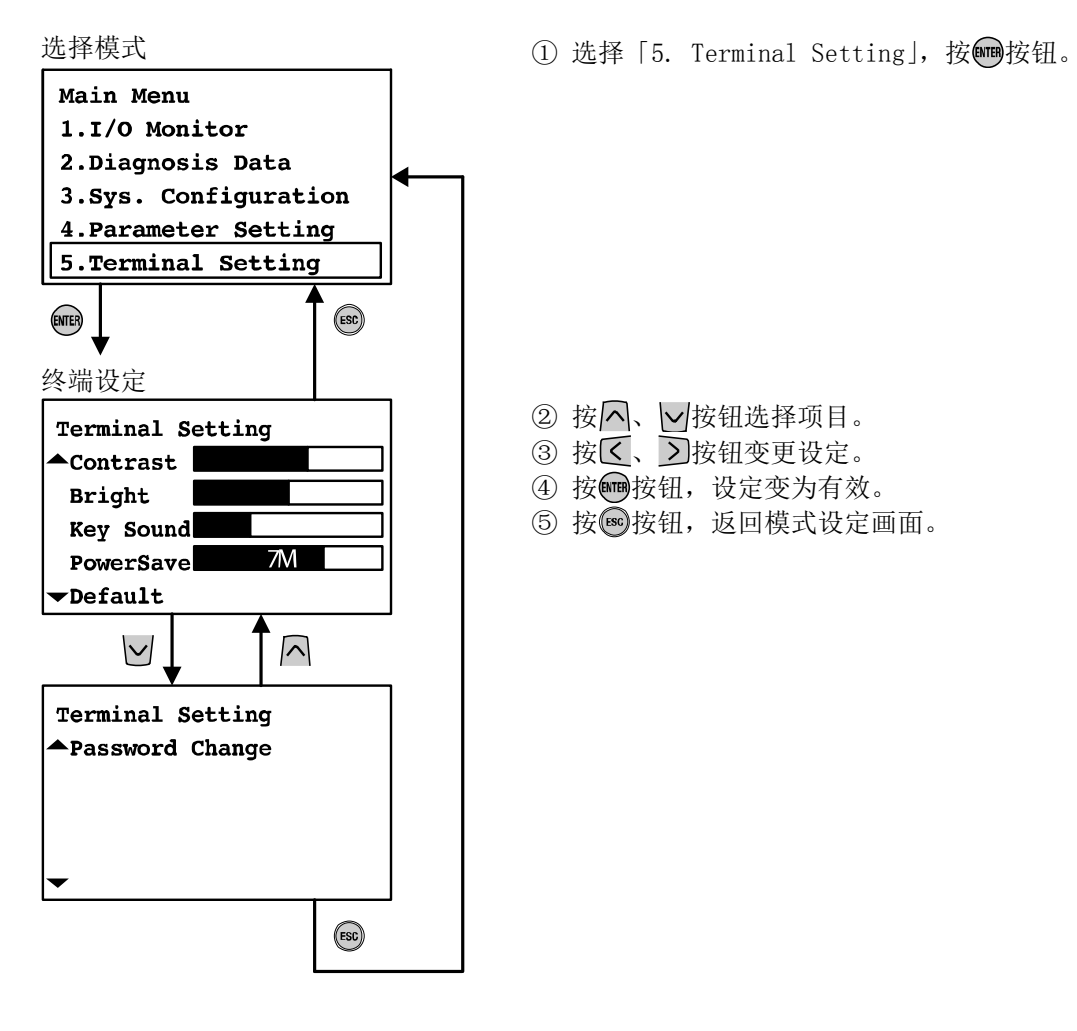

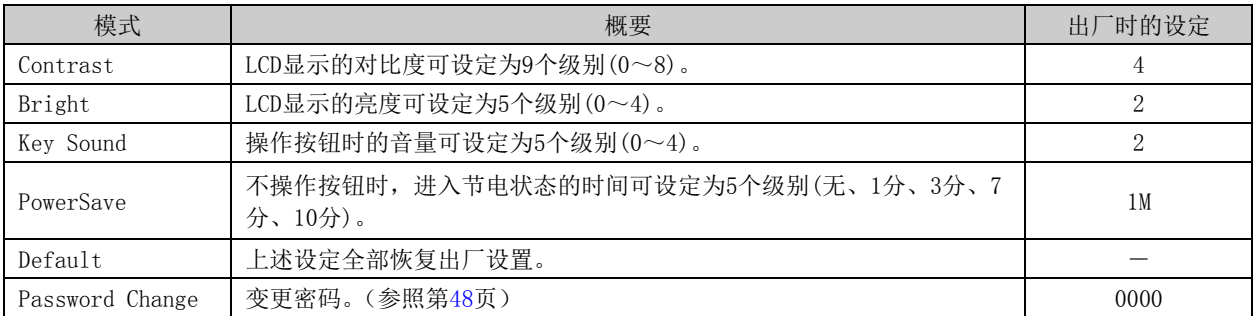

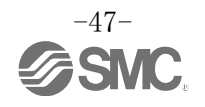

<span id="page-48-0"></span>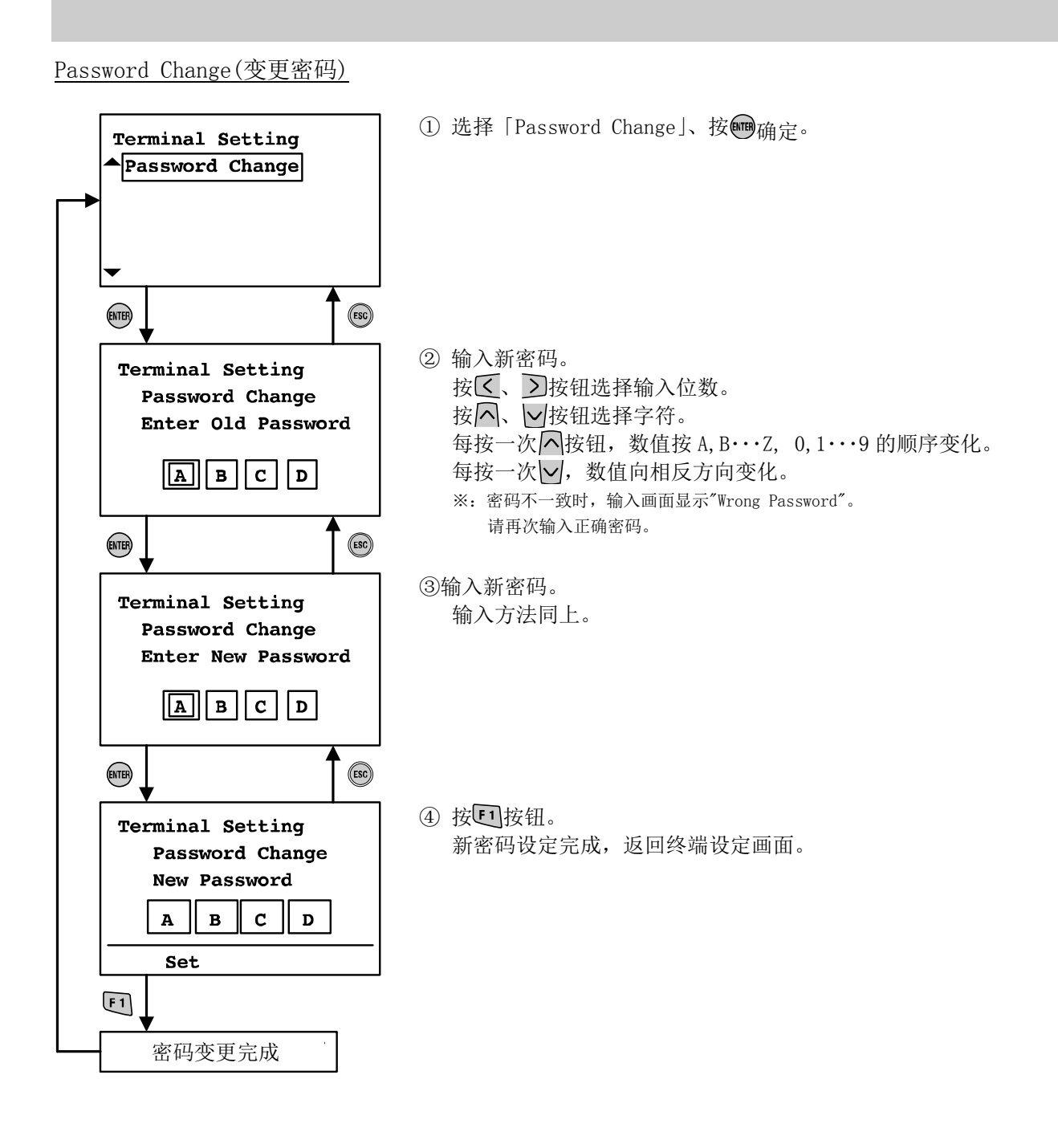

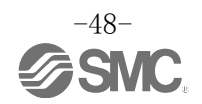

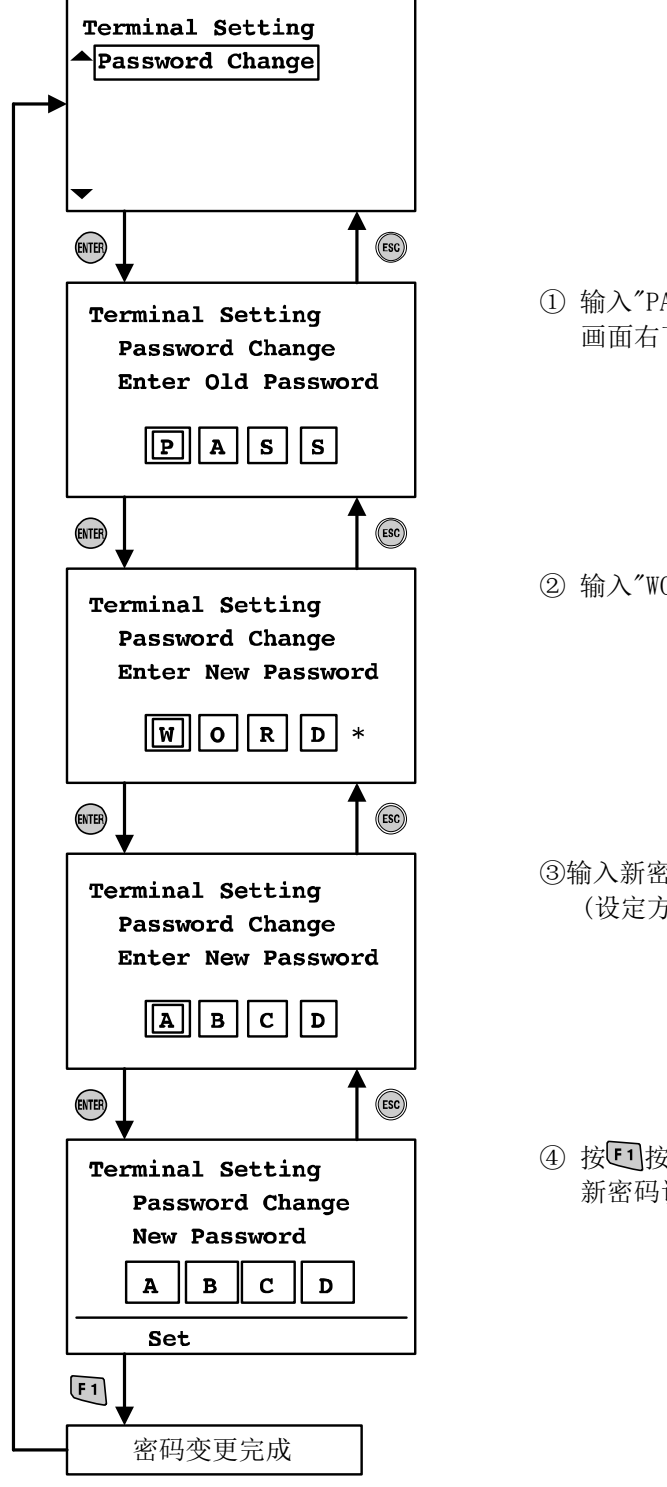

忘记密码时,在密码变更模式下依次输入"PASS"、"WORD",即可开始设定新密码。

1 输入"PASS", 按 mm按钮。 画面右下角显示"\*"。

② 输入"WORD", 按 mm按钮。

③输入新密码。 (设定方法同密码变更模式。)

4 按 回 按 钮。 新密码设定完成,返回终端设定画面。

# <span id="page-50-0"></span>故障一览表

·故障对策内容

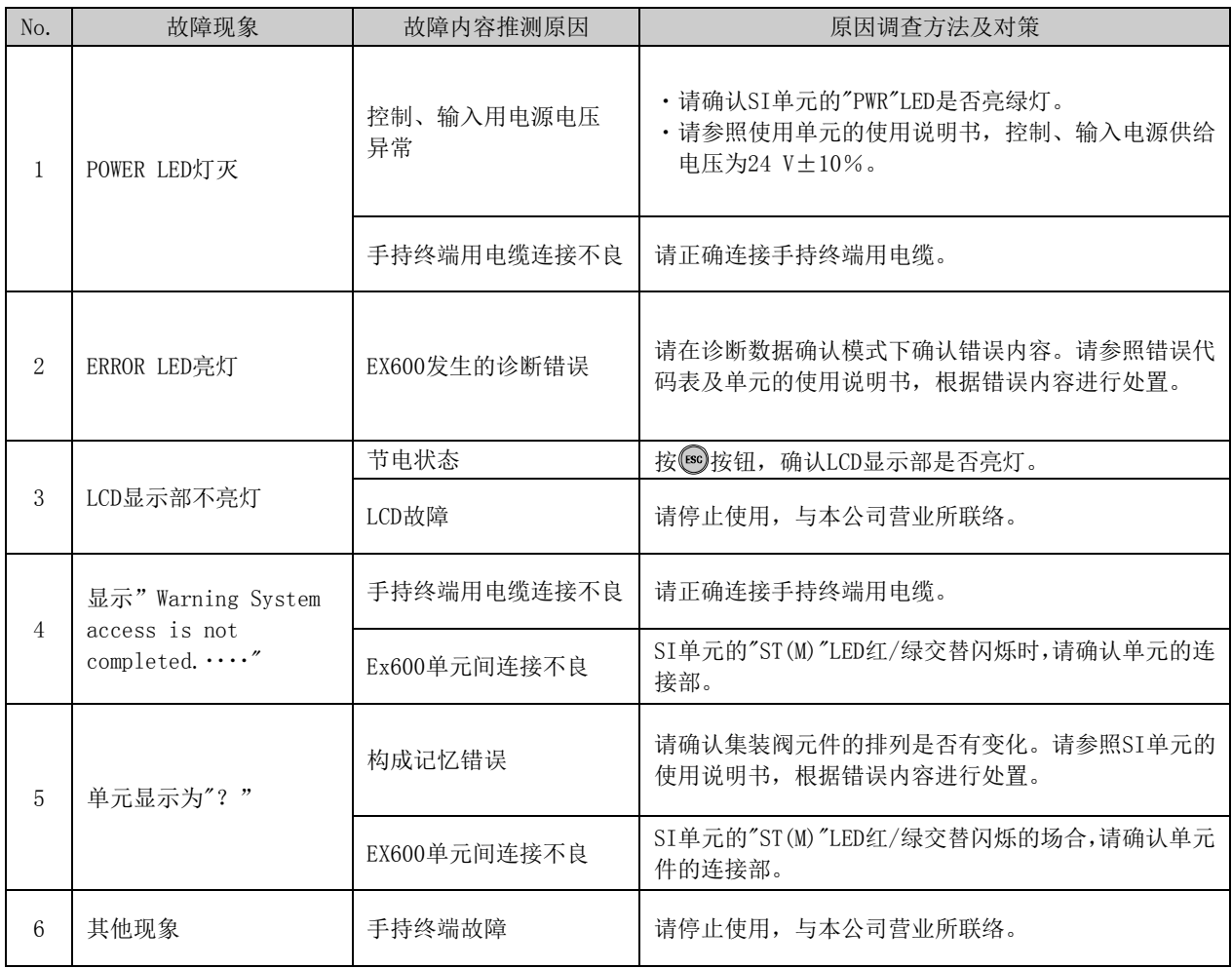

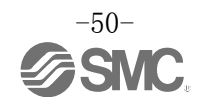

## <span id="page-51-0"></span>·错误代码表

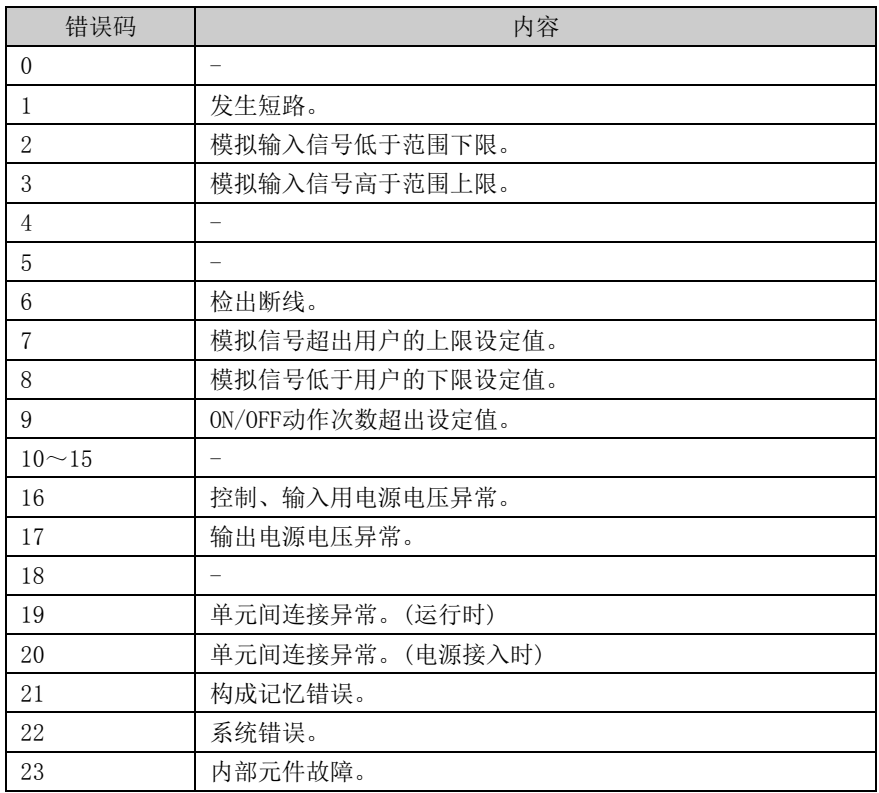

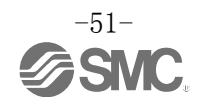

# <span id="page-52-0"></span>设定参数

请参阅所使用 SI 单元的使用说明书。

# ・单元种类

表示各单元的简称和单元显示名称。

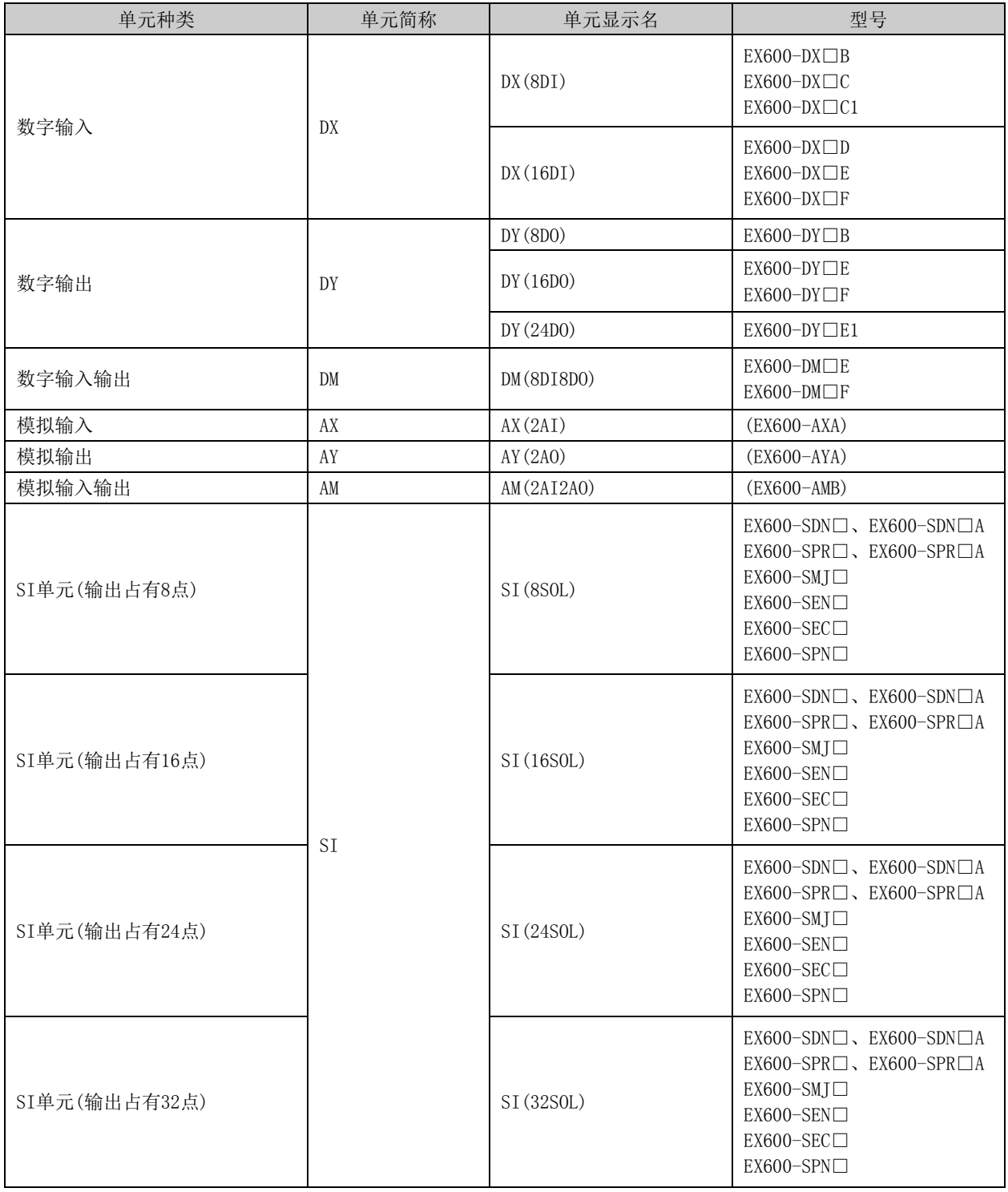

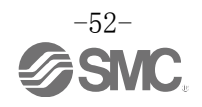

# <span id="page-53-0"></span>规格

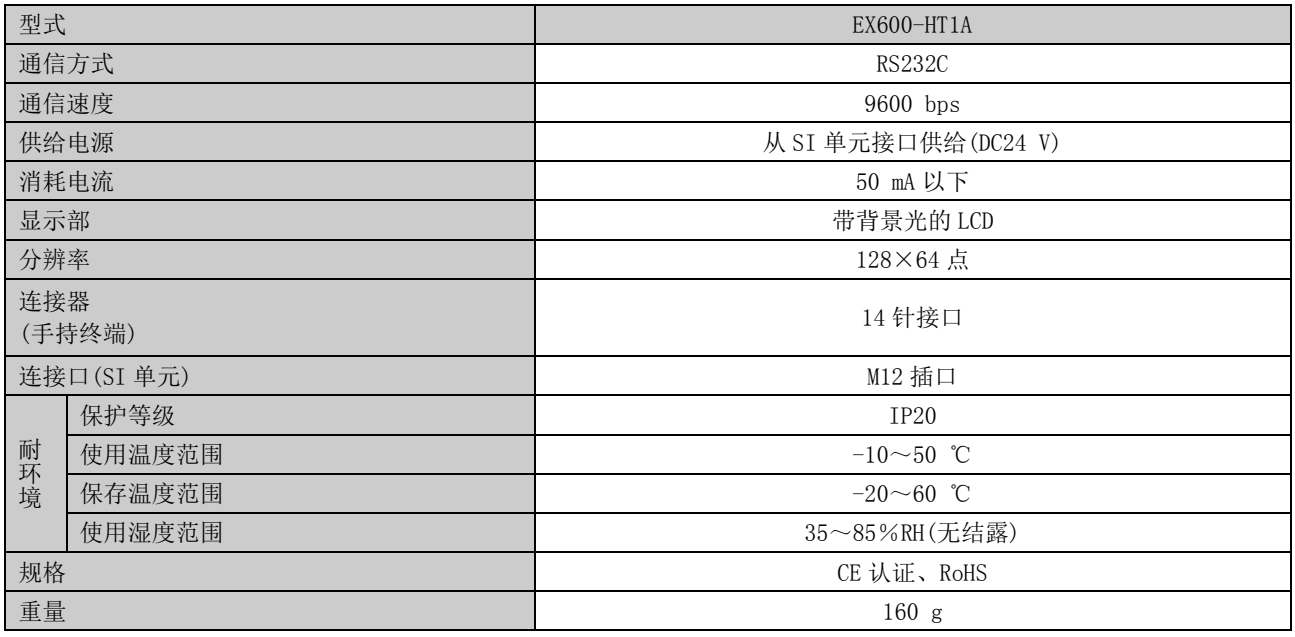

# <span id="page-53-1"></span>■外形尺寸图

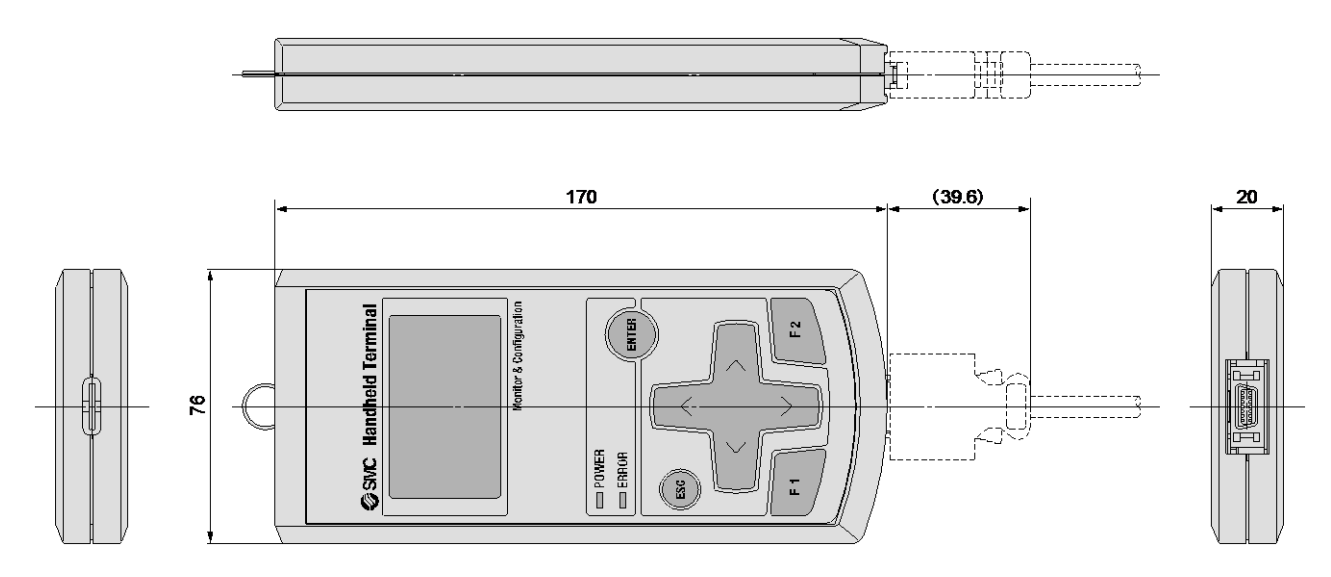

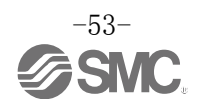

## Revision history

- B: [August 2016]
- C: 记载内容变更[March 2017]

# **SMC Corporation**<br>4-14-1, Sotokanda, Chiyoda-ku, Tokyo 101-0021 JAPAN

Tel: + 81 3 5207 8249 Fax: +81 3 5298 5362 URL [http://www.smcworld.com](http://www.smcworld.com/)

Note: Specifications are subject to change without prior notice and any obligation on the part of the manufacturer.

© 2016-2017 SMC Corporation All Rights Reserved

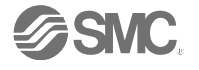